HP Select Identity

Connector for Oracle® 9i および 10g

ソ フ ト ウ ェ アバージ ョ ン : 3.72

インストールと設定ガイド

ドキュメントのリリース日: 2008年1月 ソフトウェアのリリース日: 2008年1月

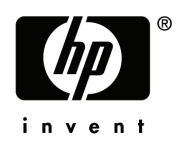

### 法定通知

### 保証

HP の製品およびサービ スの保証は、 当該製品およびサービ スに含まれる明示的保証書に明記 されています。 こ こに記載されている内容は、 その他の保証を付加する ものではあ り ません。 HP は、 本書の技術的または編集上 の誤りに対して一切の責任を負わないものとします。

本書に記載 されている内容は、 予告な しに変更する こ と があ り ます。

#### **Restricted Rights Legend**

Confidential computer software. Valid license from HP required for possession, use or copying. Consistent with FAR 12.211 and 12.212, Commercial Computer Software, Computer Software Documentation, and Technical Data for Commercial Items are licensed to the U.S. Government under vendor's standard commercial license.

### **Copyright Notices**

© Copyright 2006-2008 Hewlett-Packard Development Company, L.P.

本製品には Apache Software Foundation (http://www.apache.org/) が開発し た ソ フ ト ウ ェ アが含まれます。 Portions Copyright © 1999-2003 The Apache Software Foundation. All rights reserved.

SI は Apache Jakarta Project の以下のソフトウェアを使用しています。

- Commons-beanutils
- Commons-collections
- Commons-logging
- Commons-digester
- Commons-httpclient
- Element Construction Set (ecs)
- Jakarta-poi
- Jakarta-regexp
- Logging Services (log4j)

ほかに、Select Identity で使用されているサードパーティのソフトウェアには以下があります。

- SourceForge  $\oslash$  JasperReports
- SourceForge  $\oslash$  iText (JasperReports  $\boxplus$ )
- BeanShell
- Apache XML Project の Xalan
- Apache XML Project の Xerces
- Apache XML Project  $\oslash$  Java API for XML Processing
- Apache Software Foundation の SOAP
- SUN Reference Implementation  $\oslash$  JavaMail
- SUN Reference Implementation の Java Secure Socket Extension (JSSE)
- SUN Reference Implementation  $\oslash$  Java Cryptography Extension (JCE)
- SUN Reference Implementation  $\oslash$  JavaBeans Activation Framework (JAF)
- OpenSPML.org の OpenSPML Toolkit
- J $Graph \oslash JGraph$
- Hibernate.org の Hibernate
- bouncycastle.org の BouncyCastle engine ( キース ト ア管理用 )

本製品には Teodor Danciu (http://jasperreports.sourceforge.net) が開発し た ソ フ ト ウ ェアが含まれます。 Portions Copyright © 2001-2004 Teodor Danciu (teodord@users.sourceforge.net). All rights reserved.

Portions Copyright © 1994-2004 Sun Microsystems, Inc. All Rights Reserved.

本製品には the Waveset Technologies, Inc. (www.waveset.com) が開発し た ソ フ ト ウ ェアが含まれます。 Portions Copyright © 2003 Waveset Technologies, Inc. 6034 West Courtyard Drive, Suite 210, Austin, Texas 78730. All rights reserved.

Portions Copyright © 2001-2004, Gaudenz Alder. All rights reserved.

### **Trademark Notices**

AMD および AMD ロゴは Advanced Micro Devices, Inc. の商標です。

Intel および Pentium は米国およびその他の国における Intel Corporation の商標または登録商標です。

JAVA™ は Sun Microsystems, Inc の米国商標です。

Microsoft® および Windows® は Microsoft Corporation の米国登録商標です。

Oracle® は Oracle Corporation (Redwood City、 California) の米国商標です。

UNIX® は The Open Group の登録商標です。

## サポー ト

次の HP Software サポート Web サイトにアクセスしてください。

#### **http://www.hp.com/go/hpsoftwaresupport**

HP Software オンラインサポートでは、対話形式の技術サポートツールに効率的にアクセスできます。サポート サイトでは次のことが可能です。

- 関心のあるドキュメントを検索する
- サポート依頼と改善要求の提出およびトラッキング
- ソフトウェアパッチをダウンロードする
- サポート契約の管理
- HP サポートの間合わせ先を調べる
- 利用可能なサービ スに関する情報を確認する
- 他のソフトウェアユーザーとの情報交換の場への参加
- ソフトウェアトレーニング情報の検索とお申し込み

大部分のサポートには、HP Passport へのユーザー登録とサインインが必要です。また、有効なサポート契約が 必要な場合もあります。

サポートのアクセスレベルに関する詳細は、次の URL で確認してください。

#### **http://h20230.www2.hp.com/new\_access\_levels.jsp**

# 目次

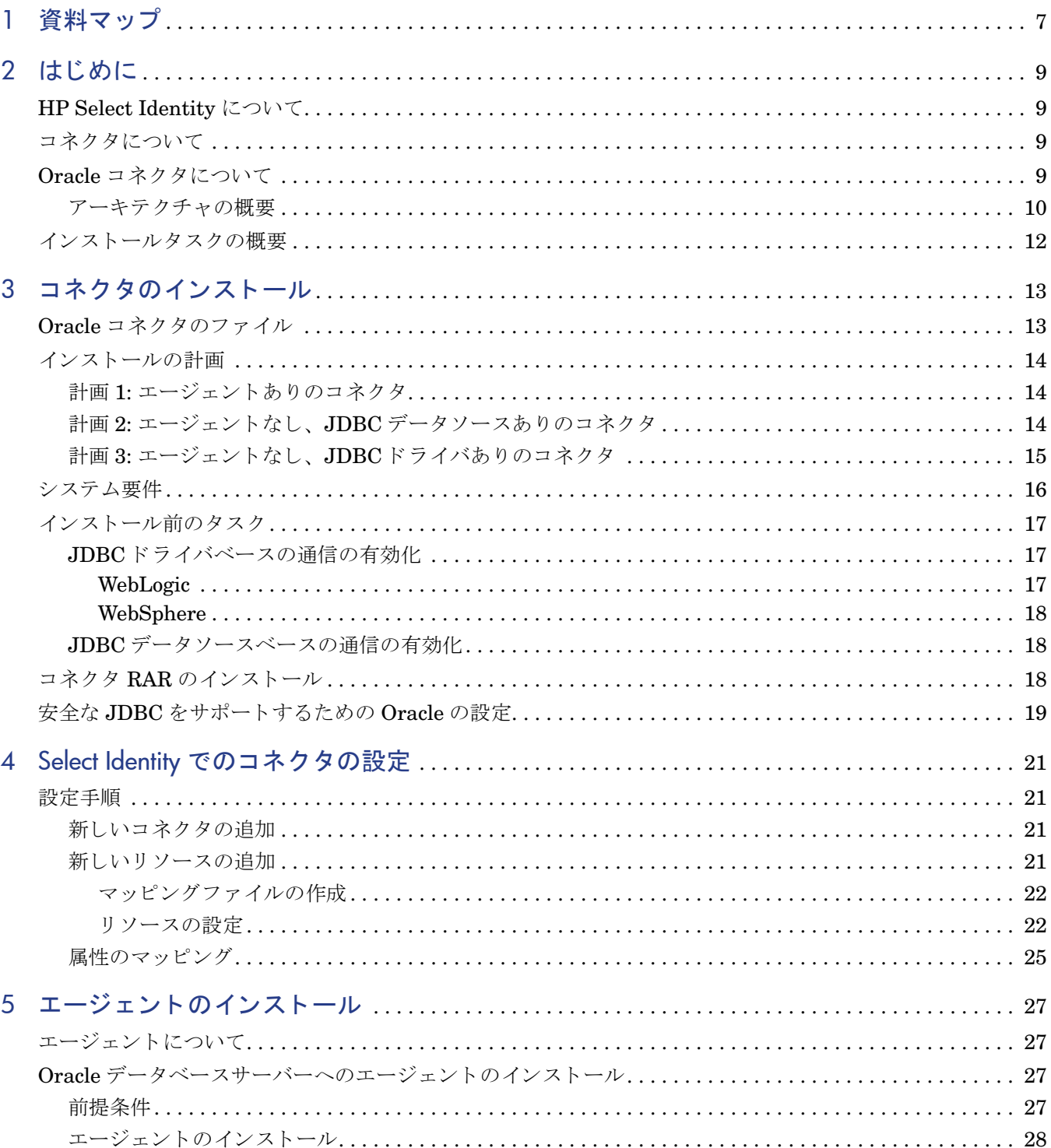

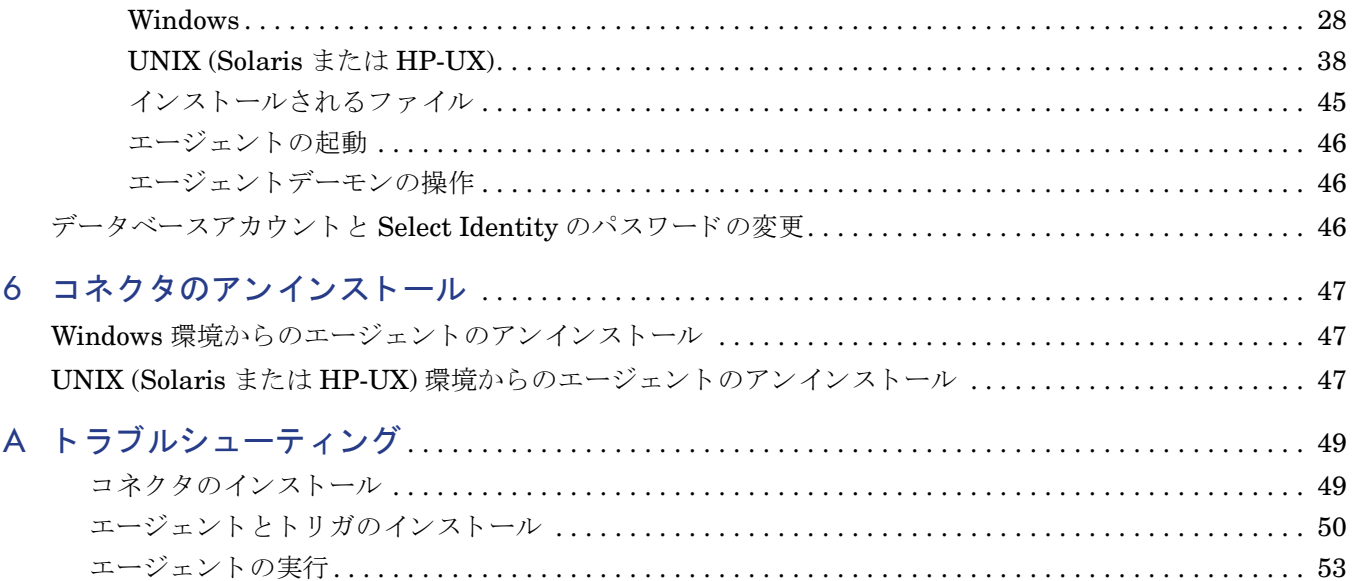

# <span id="page-6-0"></span>1 資料マップ

この章では、HP Select Identity コネクタのドキュメント構成について説明し、コネクタのイン ストールと設定にドキュメントセットを利用する方法について必要な情報を提供します。

[図](#page-6-1) 1 は、Select Identity コネクタの資料マップを示しています。用意されている製品マニュアル の一覧については、[表](#page-7-0)1を参照してください。

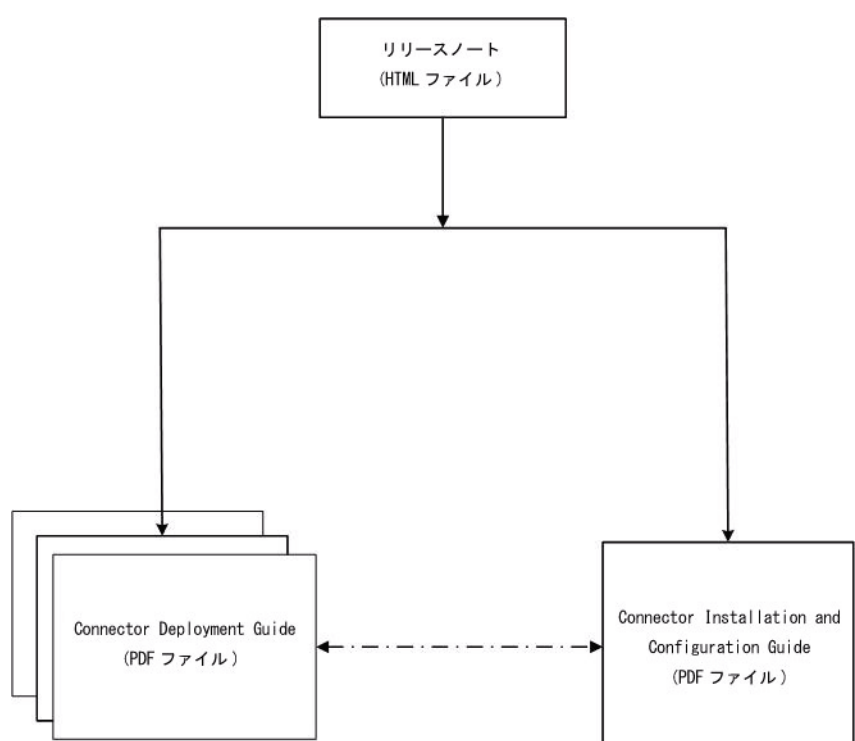

### <span id="page-6-1"></span>図 1 資料マップ

### <span id="page-7-0"></span>表 1 コネクタのドキュメント

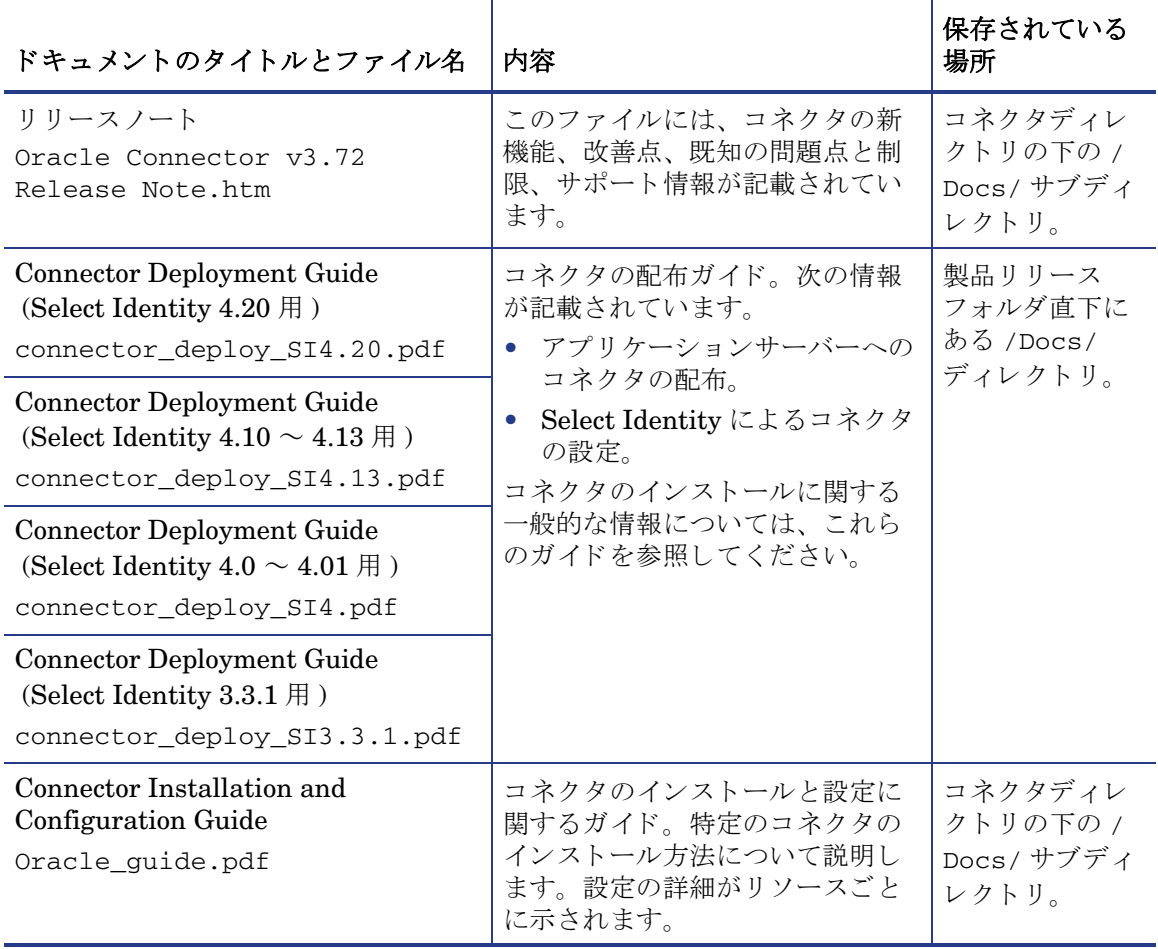

# <span id="page-8-0"></span>2 はじめに

この章では、Oracle データベース用の HP Select Identity コネクタの概要について説明します。 Oracle データベース用の HP Select Identity コネクタを使用すると、ユーザーのプロビジョニ ングとアイデンティティ管理を Oracle データベースサーバーで行うことができます。この章で 説明する内容は、以下のとおりです。

- HP Select Identity の利点
- コネクタの役割
- Oracle データベース用のコネクタ

## <span id="page-8-1"></span>HP Select Identity について

HP Select Identity では、新しい手法のアイデンティティ管理が実現されています。Select Identity を使用すると、複数のプラットフォーム間、アプリケーション間、および企業間のユー ザーアカ ウ ン ト と ア ク セス権限のプ ロ ビジ ョ ニングや管理のプ ロセス を自動化でき ます。 Select Identity はコネクタを通じてエンタープライズ情報システムと通信し、アイデンティティ管理作 業を自動化します。エンタープライズ情報システムは「リソース」とも呼ばれます。リソースに は、データベース、ディレクトリサービス、ERPパッケージなどがあります。

## <span id="page-8-2"></span>コネク タについて

リソースと Select Identity との接続を確立するには、コネクタを使用します。コネクタはリ ソースによって異なります。Select Identity とコネクタを組み合わせると、一連のタスクをリ ソースで実行してアイデンティティを管理することができます。コネクタには「一方向型」と 「双方向型」のものがあります。一方向型のコネクタでは、アイデンティティを Select Identity から管理できますが、リソースに変更が発生しても、それを Select Identity に伝えることがで きません。双方向型のコネクタはリソースでは、発生した変更を Select Identity に伝えること ができます。この双方向型コネクタの特性は「リバース同期」と呼ばれます。

## <span id="page-8-3"></span>Oracle コネク タについて

Oracle データベースサーバー用のコネクタ (これ以後は単に Oracle コネクタとします)は、 Oracle データベースシステムでホスティングされるデータベーススキーマ内のユーザー情報を Select Identity でプロビジョニングする場合に使用されます。Oracle コネクタは、Oracle デー タベースサーバー上のデータベーススキーマで次の処理を実行できます。

• ユーザーの追加、 更新、 および削除

- ユーザー属性の取得
- ユーザーの有効化と無効化
- ユーザーの存在の確認
- ユーザーパスワードの変更
- ユーザーパスワードのリセット
- すべての使用権の取得
- 利用可能なユーザー属性の一覧の取得
- ユーザーに対する使用権の付与 と破棄
- 使用権の追加、 更新、 および削除
- このコネクタは、データベースシステムのユーザーをプロビジョニングするものではありませ ん。ユーザーが定義した、Oracle データベースサーバー内のデータベーススキーマにユーザー をプロビジョニングするものです。データベースシステムのユーザーをプロビジョニングする場 合は、Admin Oracle コネクタを使用してください。

さらにコネクタは、Oracle データベースサーバー内のデータの変更を Select Identity に送信で き るエージ ェ ン ト も提供し ます。 サポー ト される リ バース同期処理は以下の とお り です。

- Oracle データベースサーバー内のスキーマに含まれるパスワードの変更に応じて Select Identity に格納されているパスワードを変更する。
- Oracle データベースサーバー内のスキーマに対するユーザーの追加、変更、削除に応じて ユーザーを追加、変更、削除する。
- このコネクタは Select Identity バージョン 3.3.1 ~ 4.20 と組み合わせて使用できます。

## <span id="page-9-0"></span>アーキテクチャの概要

[図](#page-10-0) 2 は、Oracle コネクタのアーキテクチャの概要を示しています。コネクタは、エージェント ベースのモード とエージェントなしのモードの両方の動作に対応しています。 リバース同期をサ ポートするには、Select Identity サーバーにコネクタをインストールし、リソースシステム側に エージェントをインストールする必要があります。エージェントは、Oracle に対して加えた変 更 と Select Identity の同期に使用 されます。

<span id="page-10-0"></span>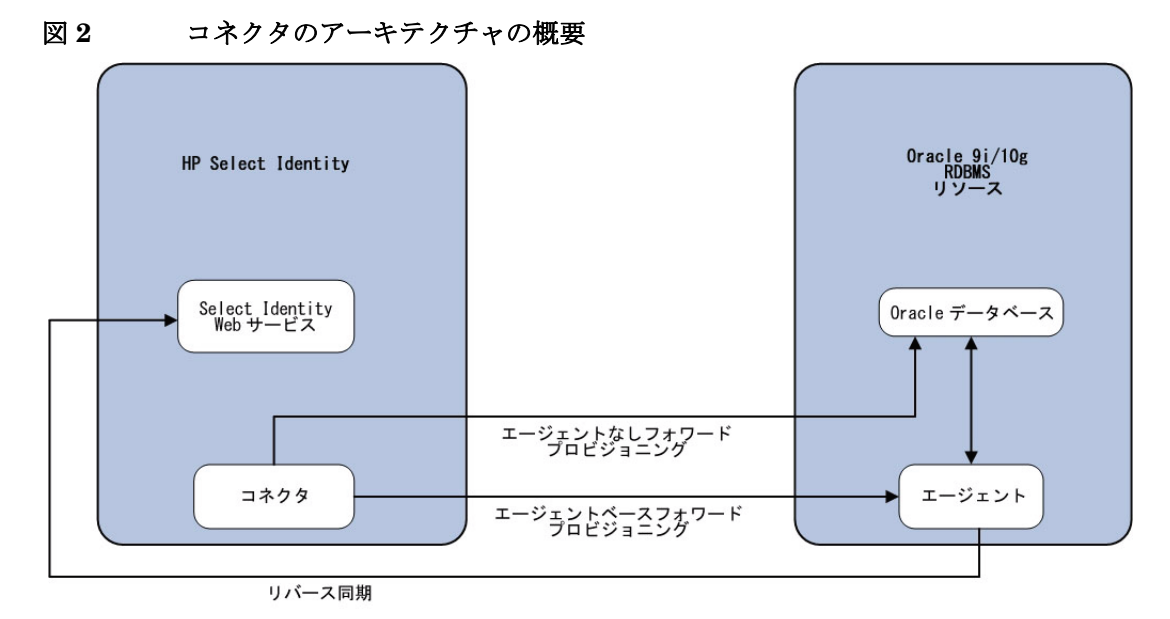

Oracle データベースサーバー上でフォワードプロビジョニングを行うために、コネクタは直接、 またはエージェントを通じてデータベースと通信します。エージェントは、ホスト (Oracle デー タベース ) リ ソース側の変更を検出し、 Select Identity に SPML 通知を送信する こ と で変更を同 期させます。これにより、Oracle コネクタは両方向にデータを送ることができます([図](#page-10-0)2を参照)。

# <span id="page-11-0"></span>インストールタスクの概要

コネクタのインストールを開始する前に、システム要件と、インストールに関するすべての前提 条件を満たしていることを確認してください。下記の[表](#page-11-1) 2 は、インストールタスクの概要を示し ています。

<span id="page-11-1"></span>表 2 タスクの構成

| タスク番号        | タスク名                                                     | 参照先                                                                                  |
|--------------|----------------------------------------------------------|--------------------------------------------------------------------------------------|
| $\mathbf{1}$ | Select Identity サーバーへのコネクタの<br>インストール。                   | 13ページの「コネクタのイン<br>ストール」を参照。                                                          |
|              | ―― インストール設定の計画。                                          | 14ページの「インストールの<br>計画」を参照。                                                            |
|              | ― システム要件への対応。                                            | 16ページの「システム要件」<br>を参照。                                                               |
|              | ― インストール前のタスク:要件に<br>応じた JDBCドライバまたは<br>JDBC データソースの有効化。 | 17 ページの「インストール前<br>のタスク」を参照。                                                         |
|              | ― アプリケーションサーバーへの<br>RAR ファイルの配布。                         | 18 ページの「コネクタ RAR<br>のインストール」を参照。                                                     |
|              | — 安全な JDBC 通信のための<br>Oracle の設定。                         | 19ページの「安全な JDBC<br>をサポートするための Oracle<br>の設定」を参照。                                     |
| $\mathbf{2}$ | Select Identity でのコネクタの設定。                               | $21 \rightleftharpoons \bigtriangledown \emptyset$ Select Identity<br>でのコネクタの設定」を参照。 |
| 3            | Oracle サーバーへのエージェントのイン<br>ストール。                          | 27 ページの「エージェントの<br>インストール」を参照。                                                       |
|              | — 前提条件の確認と対応。                                            | 27ページの「前提条件」を参<br>照。                                                                 |
|              | ―― インストールウィザードによる<br>エージェントのインストール。                      | 28 ページの「エージェントの<br>インストール」を参照。                                                       |

# <span id="page-12-2"></span><span id="page-12-0"></span>3 コネクタのインストール

この章では、Select Identity サーバーに Oracle コネクタをインストールする手順について詳し く説明します。この章で説明する内容は次のとおりです。

- Oracle コネクタのインストールに必要なソフトウェア。
- インストール前のタスク。
- Oracle コネクタのインストール手順。

# <span id="page-12-1"></span>Oracle コネクタのファイル

Oracle コネクタには、次のファイルとフォルダが付属します。これは、Select Identity Connector リリースフォルダの Oracle RDBMS - Generic ディレクトリに収録されています。

| シリアル<br>番号     | ファイル名                                                                                                    | 説明                                                                                                    |
|----------------|----------------------------------------------------------------------------------------------------|----------------------------------------------------------------------------------------------------|
| $\mathbf{1}$   | Gen-Oracle-Connector.rar<br>(WebLogic 9.x 以外のすべての<br>プラットフォーム構成用)<br>Gen-Oracle-Connector WL9.rar<br>(WebLogic $9.x \nparallel$ ) | コネクタが使用するバイナリファイル。                                                                                                    |
| $\overline{2}$ | Oracle-Gen-AgentInstaller                                                                                                    | コネクタエージェントをインストール<br>する実行可能ファイルを圧縮した ZIP<br>ファイル。このファイルは、コネクタ<br>リリースフォルダの下の Agent<br>Installers ディレクトリにあります。                        |
| 3              | Oracle-Gen-AgentInstaller-Sol<br>aris.tar                                                                                         | コネクタエージェントを Solaris プラッ<br>トフォームにインストールする実行可<br>能ファイルを圧縮した TAR ファイル。<br>このファイルは、コネクタリリース<br>フォルダの下の Agent Installers<br>ディレクトリにあります。 |
| $\overline{4}$ | Oracle-Gen-AgentInstaller-HPU<br>X.tar                                                                                            | コネクタエージェントを HP-UX プラッ<br>トフォームにインストールする実行可<br>能ファイルを圧縮した TAR ファイル。<br>このファイルは、コネクタリリース<br>フォルダの下の Agent Installers<br>ディレクトリにあります。   |

表 3 Oracle コネクタのファイル

Oracle コネクタにはスキーマファイルは付属しません。コネクタ用のマッピングファイルは、 Select Identity の属性マッピングユーティリティを使用して作成する必要があります。属性マッ ピングユーティリティの詳細については、HP Select Identity 管理者向けオンラインヘルプを参 照してください。

# <span id="page-13-3"></span><span id="page-13-0"></span>インストールの計画

Oracle コネクタのインストールには次の3つの種類があります。

- エージェントありのコネクタ。
- エージェントなし、JDBCデータソースありのコネクタ。
- エージェン ト なし、 JDBC ド ラ イバあ りのコネク タ。

### <span id="page-13-5"></span><span id="page-13-1"></span>計画 1: エージェントありのコネクタ

このインストール設定では、コネクタはデータベースサーバー上のエージェントと通信し、エー ジェントは JDBC 2.0 に準拠したドライバを使用してデータベースと通信します。またエージェ ントは、Oracle 側に加えられた変更を Select Identity データベースにプッシュできます(リ バース同期 )。

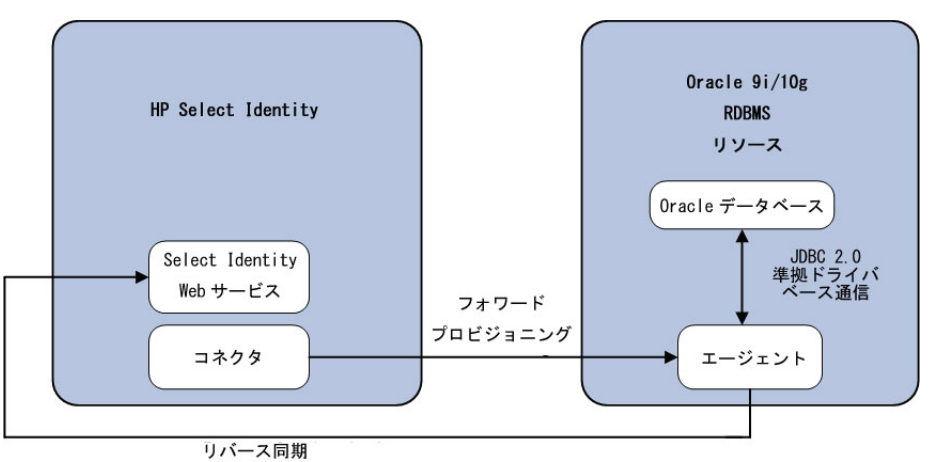

#### 図 3 エージェントありのコネクタのインストール

### <span id="page-13-4"></span><span id="page-13-2"></span>計画 2: エージェントなし、JDBC データソースありのコネクタ

このインストール設定では、コネクタは JDBC 呼び出しを通じてデータベースと直接通信しま す。この場合は、ターゲット Oracle データベースと接続できる Select Identity サーバー上に JDBC データソース (およびその基本となる接続プール)を作成するか、データベースを特定す る必要があ り ます。 この構成では、 リ バース同期は行え ません。

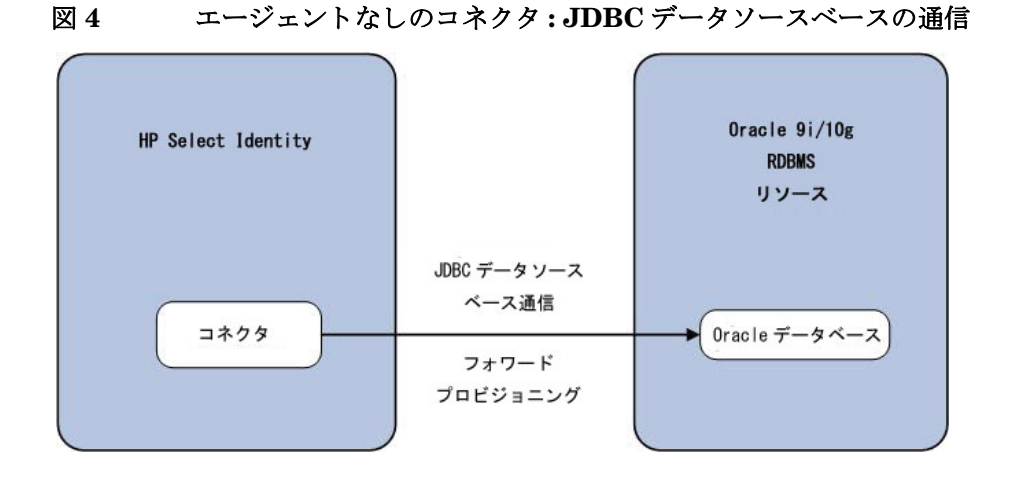

## <span id="page-14-1"></span><span id="page-14-0"></span>計画 3: エージェントなし、JDBC ドライバありのコネクタ

このインストール設定では、コネクタは JDBC 2.0 に準拠したドライバを使用してデータベース と通信し、データベースサーバーにエージェントはインストールされません。この設定では、リ バース同期は行え ません。

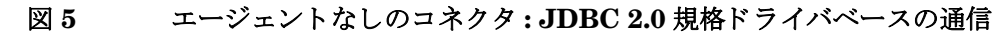

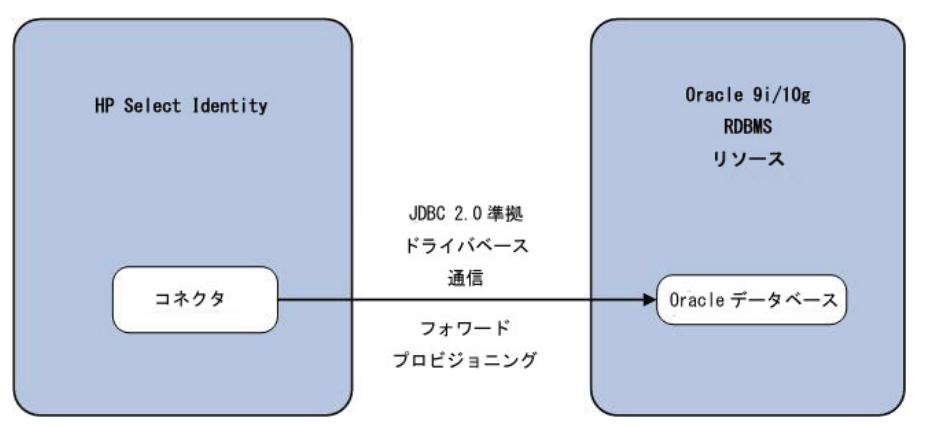

# <span id="page-15-1"></span><span id="page-15-0"></span>システム要件

Oracle コネクタは、以下の環境でサポートされます。

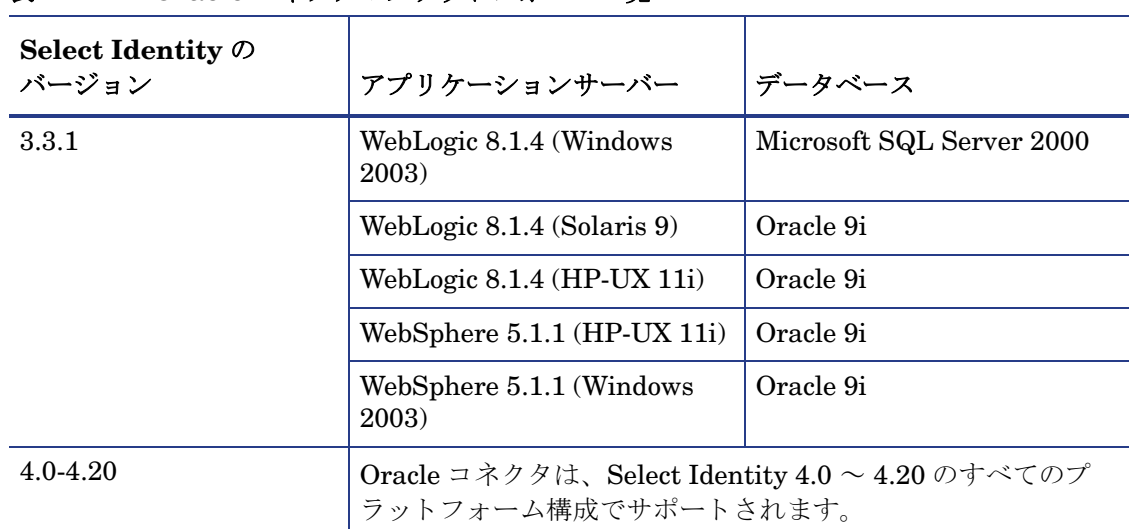

表 4 Oracle コネクタのプラットフォーム一覧

Oracle コネクタは、Windows 2003、Solaris 9、HP-UX 11i で稼動する Oracle 9i および 10g データベースサーバーでサポートされます。

通信の安全性を確保するため、このコネクタはデータベース通信用の安全な JDBC をサポート し ています。 設定情報については、 安全な JDBC [をサポー トするための](#page-18-0) Oracle の設定 19 ペー [ジ](#page-18-0)を参照してください。

Oracle は国際化されており、Java の Unicode 仕様でサポートされている言語に対応していま す。英語以外のプラットフォームでコネクタを使用する場合は、以下の前提条件を満たしている ことを確認する必要があります。

- Select Identity サーバーを国際化に対応する よ う に設定する必要があ り ます。 詳細について は、『HP Select Identity インストールガイド』を参照してください。
- Oracle データベースが国際化に対応するように設定されている必要があります。データベー スの形式は、UTF-8 エンコード である必要があります。UTF-8 に対応するようにデータ ベースを設定するには、データベース設定アシスタントツールを使用して、次のキャラクタ セット設定でデータベースを作成するか、そのような設定に変更します。
	- Database Character Set: Use Unicode (AL32UTF8)
	- National Character Set: UTF8

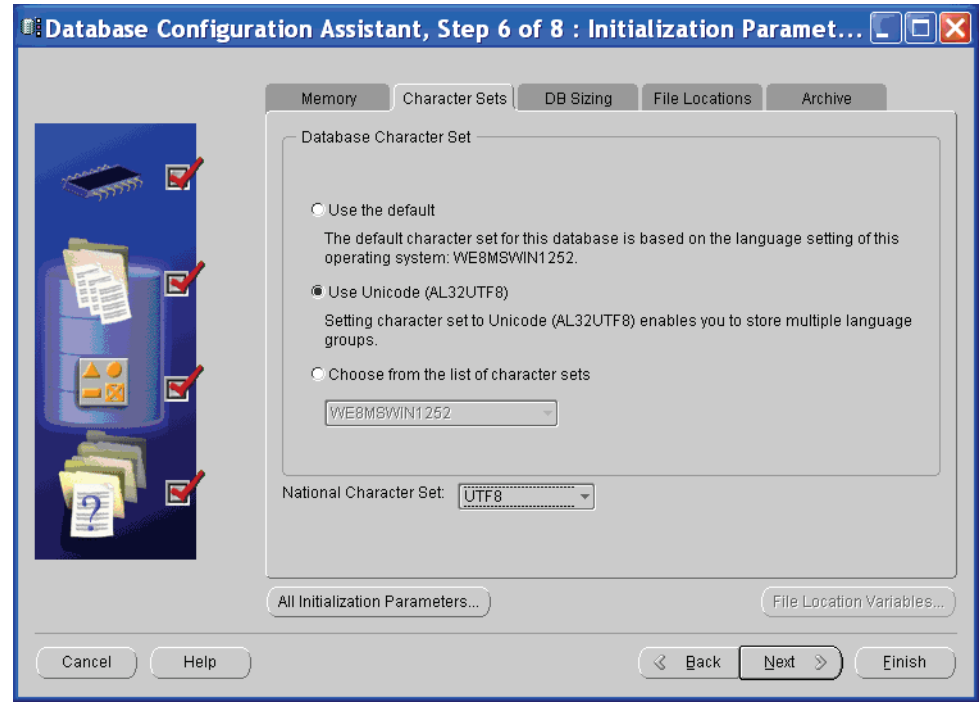

# <span id="page-16-3"></span><span id="page-16-0"></span>インストール前のタスク

インストールを始める前に、インストール計画に合わせてコネクタと Oracle データベースの間 の通信モードを有効にする必要があります。

## <span id="page-16-2"></span><span id="page-16-1"></span>JDBC ドライバベースの通信の有効化

### **WebLogic**

WebLogic を利用する場合に JDBC 2.0 規格に準拠したドライバベースの通信を有効にするには、 ojdbc14.jar ファイルを Select Identity サーバーにコピーしなければなりません。JDBCドラ イバベースの通信を有効にするには、 以下の手順を実行し ます。

- 1 ojdbc14.jar ファイルを入手します。
- 2 WebLogic 上の Select Identity の場合 :
	- a ファイルを Select Identity サーバー側にコピーします。
	- b アプリケーションサーバーの CLASSPATH にファイルを追加します。アプリケーション サーバーの CLASSPATH にフ ァ イルを追加するには :
		- Windows 環境の WebLogic の起動スクリプト myStartWL.cmd を編集します。
		- UNIX 環境の WebLogic の起動スクリプト myStartWL.sh を編集します。

### <span id="page-17-0"></span>**WebSphere**

Oracle をバ ッ ク エン ドデータベース と し て使用する WebSphere で Select Identity を使用する 場合は、Select Identity をインストールした時点ですでに WebSphere の CLASSPATH に Oracle JDBC ドライバが追加されていますので、この手順は省略してください。 SQL URL とドライバ 文字列は、Select Identity のインストール時に使用した JDBC ドライバのドキュメントに記載 されています。Select Identity でリソースを作成するときも同じ情報を指定します。

Microsoft SQL Server を使用する WebSphere でバックエンドデータベースとして Select Identity を使用する場合は、JDBC ドライバファイル ojdbc14.jar を %WAS HOME%/lib/ ext/ にコピーします。この「%WAS HOME%」は、たとえば D:\WebSphere\AppServer の ような場所を意味します。

## <span id="page-17-1"></span>JDBC データソースベースの通信の有効化

コネクタと Oracle データベースの間で JDBC データ ソースベースの通信を有効にするには、 Select Identity をホスティングするアプリケーション サーバーに JDBC データソースを新規作 成するか、または既存の JDBC データソースとその基本となる接続プールを使用します。

WebLogic で JDBC データソースを新規作成するには、次の操作を行う必要があります。

- [グローバルトランザクションを受け入れる]オプションの選択を解除します。
- 【非 XA ドライバ用に 2 フェーズ コミットをエミュレート ] オプションを選択します。

WebSphere で JDBC データソースを新規作成するには、次の操作を行う必要があります。

- ターゲット Oracle データベースのユーザー ID の J2C 認証データエントリとしてデータ ソース を作成し ます。
- JDBC プロバイダを配布します。データベースとの接続に使用できるのは、XA タイプのド ラ イバのみです (XA 以外のタ イプの ド ラ イバは、 Select Identity の既存の JDBC データ ソース と競合し ます )。
- JDBC プロバイダのデータソースを作成し、適切な JNDI 名を指定します。この名前は、 Select Identity でのリソースの作成時に使用されます。
- ターゲットデータベースは、XA タイプドライバを経由した接続をサポートできる、またはサ ポートするように設定できる必要があります。たとえば、WebSphereのXAドライバを使用し て JDBC プロバイダを作成するには、ターゲットとなる Microsoft SQL Server 2000 に JTA 関 連のストアドプロシージャをインストールしなければなりません。

ターゲットデータベースがこれをサポートしないときは、JDBCドライバベースのインストー ルをお勧めします。

## <span id="page-17-3"></span><span id="page-17-2"></span>コネクタ RAR のインストール

コネクタの RAR ファイル (Gen-Oracle-Connector.rar または Gen-Oracle-Connector\_WL9.rar) を Select Identity サーバーにインストールするには、ま ずそのファイルを Select Identity のローカルサブディレクトリにコピーし、その上でアプリ ケーションサーバーにファイルを配布する必要があります。アプリケーションサーバーへの RAR ファイルの配布については、『HP Select Identity Connector Deployment Guide』を参照 してください。

WebSphere に RAR を配布するときは、JNDI プール名を次のように入力します。 **eis/Gen-OracleConnector**

# <span id="page-18-1"></span><span id="page-18-0"></span>安全な JDBC をサポー ト するための Oracle の設定

安全なJDBCをサポートするようにOracleサーバーを設定するには、以下の手順を実行します。

1 \$ORACLE\_HOME/bin に次のコマンドを入力し、Oracle Net Manager を起動します。

#### **run netmgr**

- 2 ナビゲーションウィンドウで [ローカル]→ [プロファイル] を展開します。
- 3 フレーム右上部のドロップダウンメニューから [Oracle Advanced Security] を選択します。 [Oracle Advanced Security] というタブ付きウィンドウが表示されます。

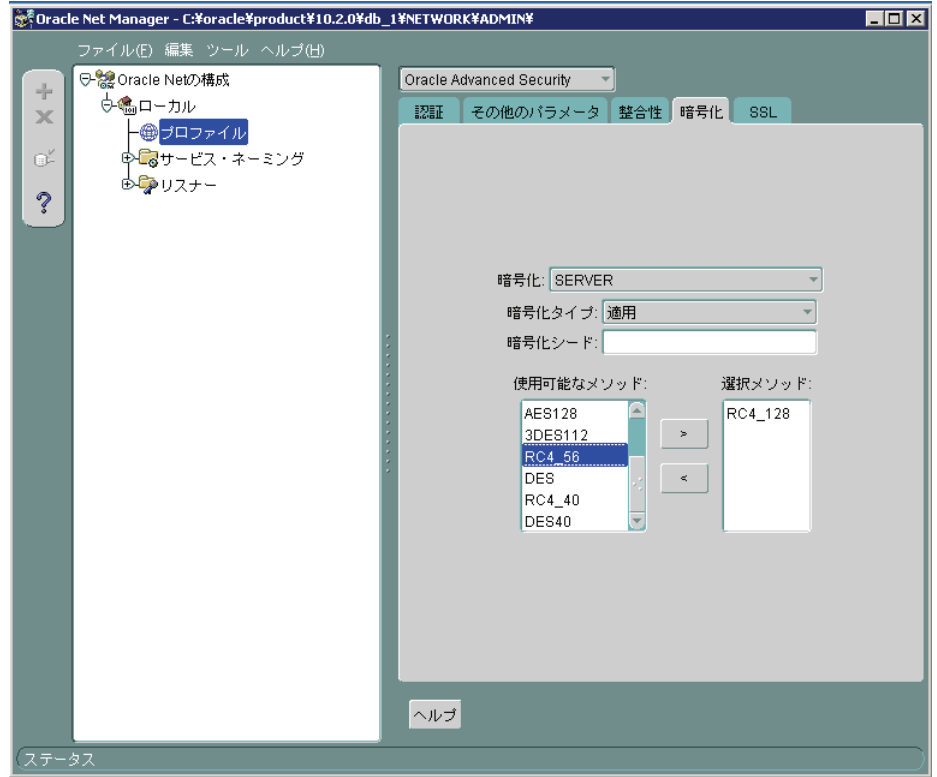

- 4 [暗号化]タブをクリックします。
- 5 ドロップダウンメニューから [SERVER] を選択します。
- 6 [暗号化タイプ]ドロップダウンメニューから [適用]を選択します。
- 7 適切な方式を [ 使用可能なメソッド ] リストから [ 選択メソッド ] リストに移動します。

<span id="page-19-0"></span>8 選択したそれぞれの暗号化方式について、コネクタリソースの作成時に「暗号化アルゴリズ ム | フィールドに必ず同じ方式を指定してください (23[ページの表](#page-22-0) 5を参照)。次の表は、 受け入れる方式のサーバー側の設定がクライアント側の暗号化設定と一致する場合のセキュ リティ設定を示しています。クライアント側とサーバー側の設定が必ず ON 状態となるよう に設定してください。

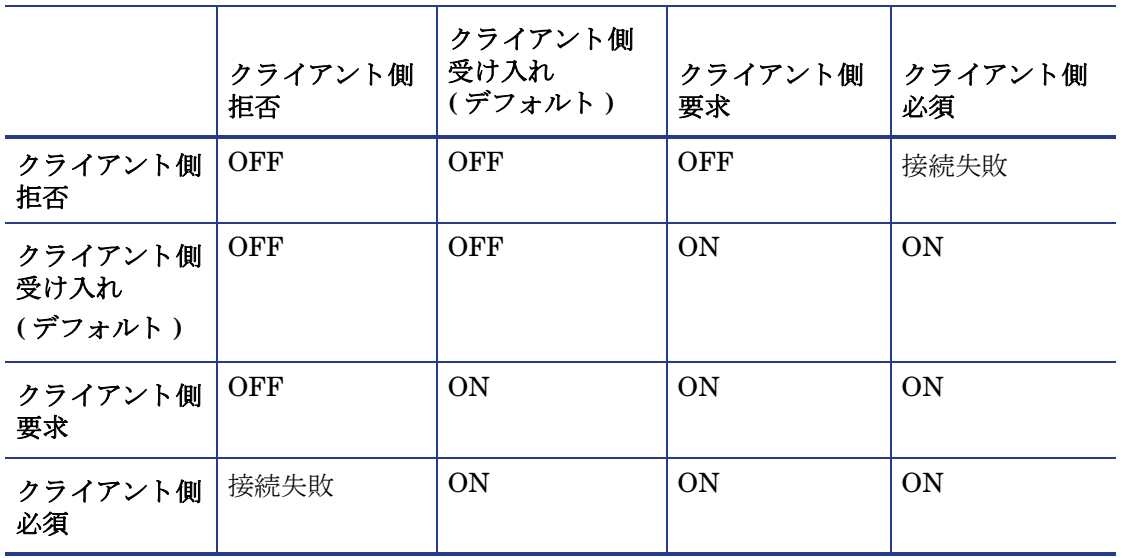

ON ( 安全な JDBC 接続 )

OFF ( 安全でない JDBC 接続 )

接続失敗 (クライアントとサーバーの間の接続失敗)

9 **[ファイル]→[ネットワーク構成の保存]** を選択します。sqlnet.ora ファイルが更新されます。

アプリケーションサーバー側で SSL が有効になっていることを確認します。たとえば WebLogic では、現在実行しているサーバーを選択し、[セキュリティ]タブの [SSL リス ナー1ボックスにチェックマークを付けます。 SSL を有効にしたときは、アプリケーション サーバーを再起動してください。

# <span id="page-20-4"></span><span id="page-20-0"></span>4 Select Identity でのコネク タの設定

この章では、Select Identity で Oracle コネクタを設定する手順について詳しく説明します。こ の章では、Select Identity で Oracle コネクタを設定する手順を学習できます。

# <span id="page-20-1"></span>設定手順

アプリケーションサーバーにコネクタの RAR ファイルを配布したら、Select Identity 側でコネ クタを設定してください。Select Identity で Oracle コネクタを設定するには、以下の手順を実 行し ます。

- 1 新しいコネクタの追加
- 2 新しいリソースの追加
- 3 属性のマッピング

### <span id="page-20-2"></span>新しいコネクタの追加

ユーザーインタフェースを利用して Select Identity に新しいコネクタを追加します。コネクタ を追加するときは、以下のように操作します。

- 「コネクタ名 ] テキストボックスにコネクタの名前を入力します。
- **●** [プール名]テキストボックスに「eis/Gen-OracleConnector」と入力します。
- [利用できるマッパー] セクションで [ はい ] を選択します。

Select Identity に新しいコネクタを追加する方法については、『HP Select Identity Connector Deployment Guide』を参照してください。

### <span id="page-20-3"></span>新しいリソースの追加

新たに追加したコネクタを使用する新しいリソースを Select Identity に追加します。Select Identity に リ ソース を追加する方法については、 『HP Select Identity Connector Deployment Guide』を参照してください。

リソースを追加する前に、Select Identity の属性マッピングユーティリティを使用してデータ ベースで利用できるテーブルから Oracle コネクタ用にマッピングファイルを作成してください。

### <span id="page-21-0"></span>マッピングファイルの作成

コネクタ用のマッピングファイルを作成するには、以下の手順を実行します。

- 1 属性マッピングユーティリティを使用して、Oracle コネクタ用のマッピングファイル (XML ファイルと XSL ファイル)を作成します。マッピングファイルを配置する場所を (<base\_directory>) [Base Directory] フィールドに指定します。 属性マッピングの詳細につ いては、HP Select Identity 管理者向けオンラインヘルプを参照してください。
- 2 属性マッピングユーティリティで作成した XML ファイルと XSL ファイルを次の場所に配置 し ます。

#### *WebLogic:*

- a WebLogic の CLASSPATH で使用できるフォルダを指定します。このフォルダに XSL ファ イルを配置し ます。
- b 上記フォルダの com\trulogica\truaccess\connector\schema\spml パスに XML ファイルを配置します。

#### *WebSphere:*

- a Websphere の CLASSPATH のデフ ォル ト フ ォルダは *<WebSphere\_Install\_Dir>*/ AppServer/lib/ext です。このフォルダの直下に XSL ファイルを配置します。
- b *<WebSphere\_Install\_Dir>*/AppServer/lib/ext フォルダの com\trulogica\truaccess\connector\schema\spml パスに XML ファイルを配 置し ます。

### <span id="page-21-1"></span>リソースの設定

Select Identity のユーザーインタフェースから Oracle コネクタのリソースを追加します。次の 表を参照し、リソースの基本情報ページとアクセス情報ページにリソースのアクセスパラメータ を入力し ます。

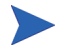

- エージェントをインストールして使用する場合は、データベースドライバ文字列とエージェ ントポートの各フィールドに適切な値を入力します。JDBC データソース文字列のフィール ドは空のまま残します。
- エージェントをインストールして使用しない場合は、エージェントポートのフィールドを空 のまま残します。データベースドライバ文字列または JDBC データソース文字列のフィール ドに適切な値を入力してください。

| フィールド名             | 値の例        | 説明                                                                                                    | コメント                                                                             |
|--------------------|------------|----------------------------------------------------------------------------------------------------|----------------------------------------------------------------------------------|
| リソース名              | Gen-Oracle | リソースの名前。                                                                                                    |                                                                                  |
| コネクタ名              | Gen-Oracle | 新たに配布したコネクタ。                                                                                                    | Select Identity 3.3.1 $\heartsuit$<br>は「リソースタイプ」<br>と表記されています。                   |
| 信頼できる<br>ソース*      | いいえ        | このリソースが、使用環境で<br>ユーザーデータの信頼できる<br>ソースとして運用されている<br>システムであるかどうかを示<br>しています。コネクタでリ<br>バース同期が有効な場合は、<br>[はい]を指定します。リ<br>ソースを信頼できない場合<br>は、リバース同期でリソース<br>が変更できるのはユーザーの<br>使用権のみです。 |                                                                                  |
| グループに<br>関連付け      |            | システムがグループの概念を<br>使用しているかどうかを示し<br>ています。このコネクタで<br>は、このオプションを選択し<br>ます。                                                                                                    | このフィールドは<br>Select Identity 3.3.1 $\oslash$<br>みに適用されます。                         |
| <b>Server Name</b> | HP0111     | データベースサーバーのホス<br>ト名またはIPアドレス。<br>エージェントをインストール<br>した場合は、このパラメータ<br>を指定してください。                                                                                                   | JDBC データソース<br>ベースの通信でエー<br>ジェントなしのコネク<br>タを設定する場合は、<br>このフィールドを空の<br>まま残してください。 |
| Server Port        | 1521       | データベースサーバーが待機<br>しているポート。エージェン<br>トをインストールした場合<br>は、このパラメータを指定し<br>てください。                                                                                                    | JDBC データソース<br>ベースの通信でエー<br>ジェントなしのコネク<br>タを設定する場合は、<br>このフィールドを空の<br>まま残してください。 |
| Username           | sa         | データベース管理ユーザーの<br>ログイン名。エージェントを  <br>インストールした場合は、こ<br>のパラメータを指定してくだ<br>さい。                                                                                                    | JDBC データソース<br>ベースの通信でエー<br>ジェントなしのコネク<br>タを設定する場合は、<br>このフィールドを空の<br>まま残してください。 |
| Password           | P4ssword   | データベース管理ユーザーの<br>パスワード。エージェントを<br>インストールした場合は、こ<br>のパラメータを指定してくだ<br>さい。                                                                                                    | JDBC データソース<br>ベースの通信でエー<br>ジェントなしのコネク<br>タを設定する場合は、<br>このフィールドを空の<br>まま残してください。 |

<span id="page-22-0"></span>表 5 リソース設定パラメータ

| フィールド名                              | 値の例                                    | 説明                                                                                                    | コメント                                                                                  |
|-------------------------------------|----------------------------------------|----------------------------------------------------------------------------------------------------|---------------------------------------------------------------------------------------|
| <b>Agent Port</b>                   | 5601                                   | エージェントが接続の受信を<br>待機するポート。エージェン<br>トをインストールした場合<br>は、このパラメータを指定し<br>てください。                                                                                                    | エージェントなしのコ<br>ネクタをインストール<br>する場合は、この<br>フィールドを空のまま<br>残してください。                        |
| <b>SQL URL</b>                      | jdbc:oracle:thin                       | JDBC 接続経由によるデータ<br>ベースとの通信に使用する<br>URL。エージェントをインス<br>トールした場合は、このパラ<br>メータを指定してください。                                                                                                    | JDBC データソース<br>ベースの通信でエー<br>ジェントなしのコネク<br>タを設定する場合は、<br>このフィールドを空の<br>まま残してください。      |
| データベース名 /<br>サービス名                  | testDB                                 | ユーザーをプロビジョニング<br>するデータベースの名前。<br>エージェントをインストール<br>した場合は、このパラメータ<br>を指定してください。                                                                                                    | JDBC データソース<br>ベースの通信でエー<br>ジェントなしのコネク<br>タを設定する場合は、<br>このフィールドを空の<br>まま残してください。      |
| Database<br>Driver String           | oracle.jdbc.driver<br>.OracleDriver    | データベースとの接続に使用<br>するJDBCドライバの名前。<br>エージェントをインストール<br>した場合は、このパラメータ<br>を指定してください。                                                                                                    | JDBC データソース<br>ベースの通信でエー<br>ジェントなしのコネク<br>タを設定する場合は、<br>このフィールドを空の<br>まま残してください。      |
| <b>Mapping File</b>                 | Mapping.xml                            | 属性マッピングユーティリ<br>ティを使用して作成された<br>マッピングを記録したマッピ<br>ングファイル。Select<br>Identity サーバーに認識させ<br>るには、マッピングファイル<br>を install/conf/com/<br>trulogica/truaccess/<br>connector/schema/spml<br>ディレクトリに配置する必要<br>があります。 |                                                                                       |
| JDBC データ<br>ソース文字列                  | Jdbc/<br>SQLDataSource                 | ターゲット Oracle データ<br>ベースと接続できる Select<br>Identity サーバに作成され<br>た、または同サーバで指定さ<br>れた JNDI データソースの名<br>前。エージェントをインス<br>トールしていない場合は、こ<br>のプロパティに値を指定して<br>ください。                                                | JDBCドライバベースの<br>通信(エージェントあり、<br>またはなし)で使用する<br>コネクタを設定すると<br>きは、このフィールドを<br>空のまま残します。 |
| Encryption<br>Specification<br>Algo | oracle.net.encryp<br>tion_types_client | 暗号化アルゴリズムを指定す<br>る文字列。                                                                                                    |                                                                                       |

表 5 リソース設定パラメータ

| フィールド名                               | 値の例                              | 説明                                                                  | コメント                                                  |
|--------------------------------------|----------------------------------|---------------------------------------------------------------------|-------------------------------------------------------|
| Encryption<br>Algorithm              | RC4 128                          | 暗号化アルゴリズムの名前。                                                       | 20 ページの手順 8 で指<br>定したアルゴリズムと<br>同じであることを確認<br>してください。 |
| Encryption<br>Specification<br>Level | oracle.net.encryp<br>tion client | 暗号化レベルを指定する文字<br>列。Oracle との安全な通信<br>を使用する場合は、このパラ<br>メータを指定してください。 |                                                       |
| Encryption<br>Level                  | <b>ACCEPTED</b>                  | 暗号化レベル。Oracle との<br>安全な通信を使用する場合<br>は、このパラメータを指定し<br>てください。         |                                                       |

表 5 リソース設定パラメータ

\* 信頼できるリソースを作成する代わりに、同期させる属性の信頼できる属性 ( 次の手順を 参照)を作成することもできます。信頼できないリソースでは、使用権はデフォルトで信頼 されますが、 その他の属性は信頼 されません。

## <span id="page-24-0"></span>属性のマッピング

Oracle コネクタのリソースを正しく追加したら、リソースの属性を Select Identity の属性に マッピングしてください。必要に応じて Select Identity に新しい属性を追加します。属性の マッピングと作成については、『HP Select Identity Connector Deployment Guide』を参照して く ださい。

属性のマッピングが完了すると、コネクタを使用してサービスを作成できるようになります。ま たは、コネクタと既存のサービスを関連付けられるようになります。Select Identity のサービス の詳細については、『HP Select Identity 管理者向けオンラインヘルプ』の「サービス工房」の 章を参照してください。

# <span id="page-26-4"></span><span id="page-26-0"></span>5 エージェントのインストール

この章では、Oracle コネクタのエージェントの概要と、Oracle データベースサーバーにエージェ ン ト を イ ン ス ト ールする手順について説明し ます。 この章で説明する内容は以下の とお り です。

- エージェントの役割。
- エージェントのインストール手順。

## <span id="page-26-1"></span>エージェントについて

Oracle コネクタのエージェントは、リソースに対してフォワードプロビジョニング処理を行い、 Oracle データベースに加え られた変更を SPML リ クエス ト 形式で Select Identity の Web サー ビスに戻します。データベース内のユーザーを追加、変更、または削除すると、エージェントに よる変更の収集が開始されます。その後、エージェントのリバース同期コンポーネントが SPML 形式で Select Identity の Web サービスに変更を戻します。リバース同期の実行中にエラーが発 生すると、エージェントは処理を中止します (コネクタの動作には影響しません)。リバース同 期を行うには、エージェントをインストールし、設定する必要があります。

Oracle エージェントは、Select Identity の Web サービスとの通信に HTTPS による安全なチャ ネルをサポートしています。アプリケーションサーバー側でも、SSL(Security Socket Layer)を 設定してください。エージェントを設定するときに、リバース同期時のエージェントと Select Identity の間の安全な通信を有効にします。エージェントは自動的に Select Identity から証明 書をインポートし、安全な通信を開始します。

# <span id="page-26-2"></span>Oracle デー タベースサーバーへのエージ ェ ン ト の インストール

Select Identity サーバーに Oracle コネクタをインストールすると、インストール計画に合わせ てデータベースサーバーにエージェントをインストールできるようになります。リバース同期が 不要な場合は ([計画](#page-14-1)2と計画3)この章全体を省略できます。ただし、リバース同期が必要な場 合は ([計画](#page-13-5)1)、エージェントのインストールが必須条件です。エージェントを使用することで、 Select Identity にデータを送信できるようになります。

### <span id="page-26-5"></span><span id="page-26-3"></span>前提条件

Oracle データベースにエージェントをインストールする前に、以下の前提条件を満たしている ことを確認してください。

• Select Identity の属性マッピングユーティリティを使用して、XML および XSL 形式のマッ ピングファイルを作成する必要があります。

- エージェントのインストールでは、ローカルシステムでマッピングファイルの使用が必要と なるため、マッピングファイルをリソース (Oracle データベースサーバー)システムにコ ピーして く ださい。
- データベースドライバファイル (ojdbc14.jar)をOracle システムにコピーします。この ファイルは、データベースサーバーの CLASSPATH に配置してください。
- bouncy jar を <*JRE\_HOME>*/lib/ext ディレクトリにコピーします。

使用中の jdk バージ ョ ンに適し た BouncyCastle Provider jar ファ イルを **http:// www.bouncycastle.org/** からダウン ロード して、 jar ファ イルを <*JRE\_HOME*>/lib/ ext ディレクトリにコピーします。

JDK 1.4 以降を使用中の場合、JDK のダウンロード場所から US\_export\_policy.jar を ダウンロード して、 jar を <*JRE\_HOME*>/lib/security デ ィ レ ク ト リ にコ ピーする必要 があります。詳細については、JCE に関する Sun の文書を参照してください。

● システムに Java 1.4.2 以降がインストールされ、環境変数 JAVA HOME が設定されているこ と を確認し て く だ さい。 また、 シ ステム変数 PATH に *%JAVA\_HOME%*\bin が指定されて いる こ と も確認し て く だ さい。

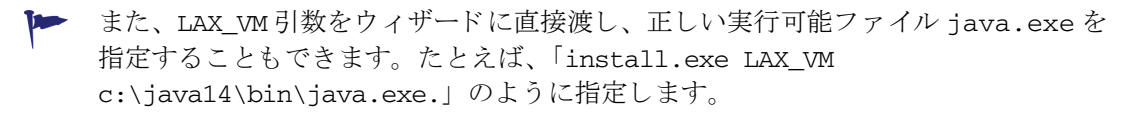

## <span id="page-27-2"></span><span id="page-27-0"></span>エージェントのインストール

エージェントのインストールにはインストールウィザードを使用できます。ウィザードは、 Windows 環境へのインストールでは Oracle-Gen-AgentInstaller ファイルに格納され、 UNIX 環境へのインストールでは Oracle-Gen-AgentInstaller-HPUX.tar または Oracle-Gen-AgentInstaller-Solaris.tar ファイルに格納されています。インストール ウィザードを実行してエージェントをインストールするには、以下の手順を実行します。

### <span id="page-27-1"></span>**Windows**

- 1 Oracle-Gen-AgentInstaller ファイルの内容を展開します。このファイルは、コネクタ リリースフォルダの Agent Installers ディレクトリに収録されています。
- 2 Generic-Oracle-Connector-Installer.exe フ ァ イルを実行し ます。 このフ ァ イルは、 target\_dir\CDROM\_Installers\Windows\Disk1\InstData\NoVM ディレクトリに保 存されています。ウィザードの [Introduction] 画面が表示されます。

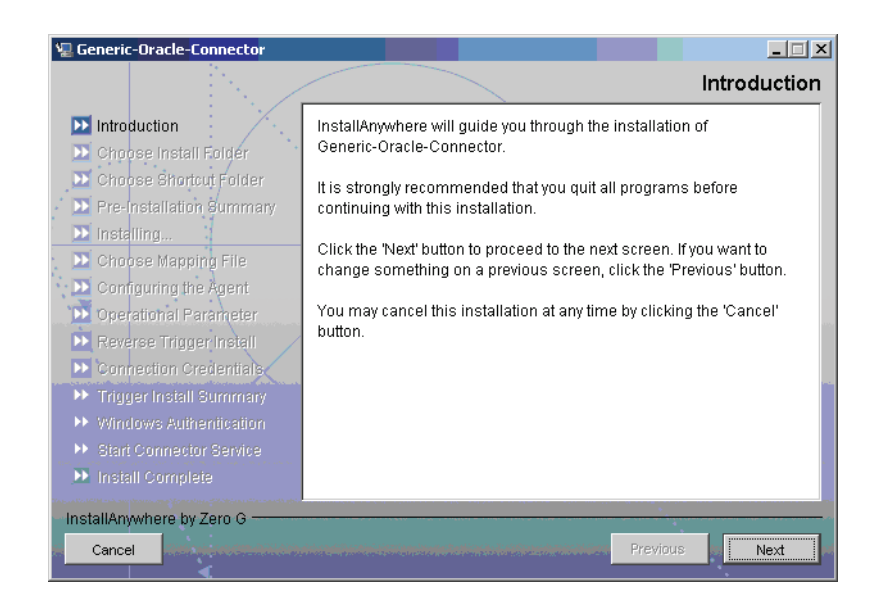

3 **[Next]** を ク リ ッ ク し ます。 [Choose Install Folder] 画面が表示 されます。

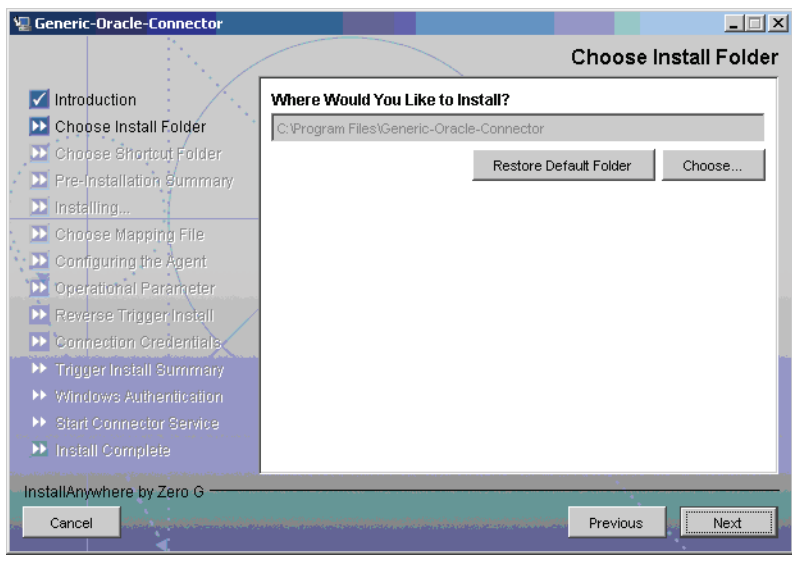

4 インストールディレクトリを指定し、[Next] をクリックします。 [Choose Shortcut Folder] 画 面が表示されます。

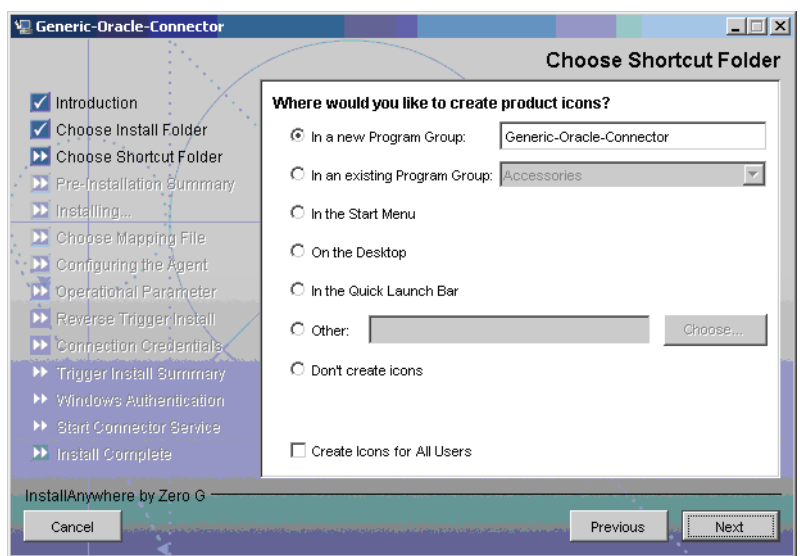

5 製品アイコンのインストール先を選択し、[Next] をクリックします。[Pre-Installation Summary] 画面が表示されます。

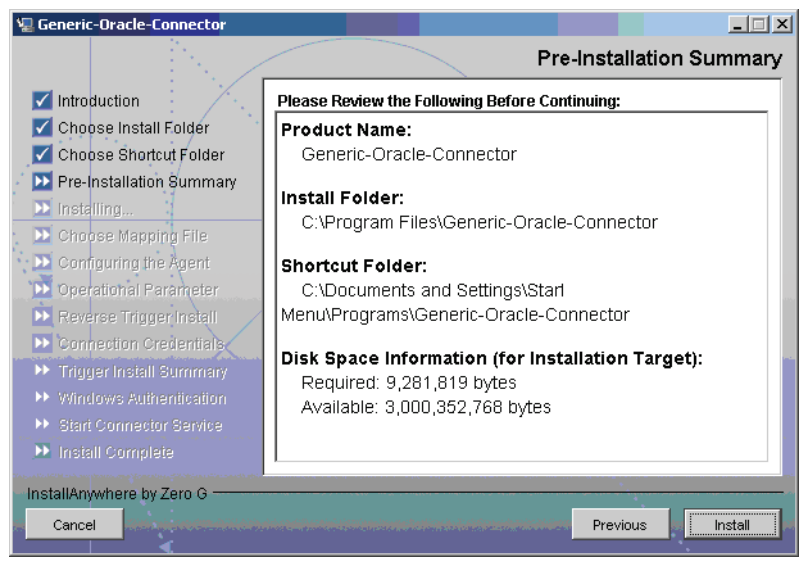

6 インストールの概要情報を確認し、[Install] をクリックします。インストールが開始されま す。インストールの実行中は、[Set CLASSPATH] 画面が表示されます。

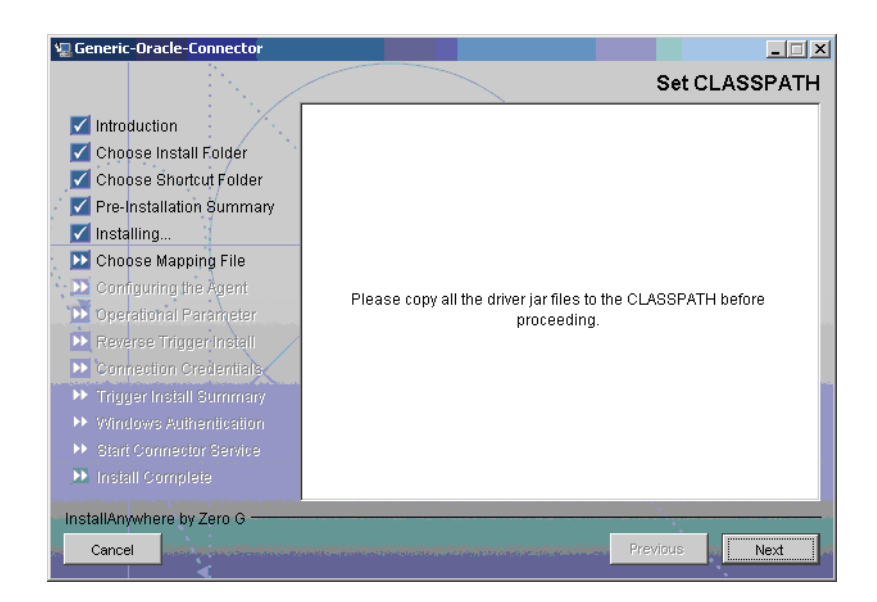

7 データベースサーバーの System クラスパスにデータベースドライバファイル (ojdbc14.jar) が含まれる こ と を確認し、 **[Next]** を ク リ ッ ク し ます。 [Choose Mapping File] 画面が表示 されます。

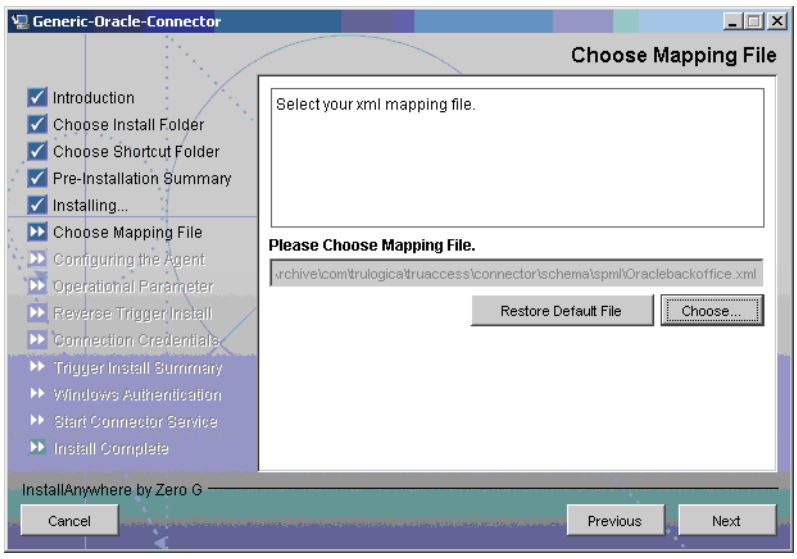

- 8 **[Choose]** を選択してマッピングファイルを探し、ファイルを選択します。これにより、マッ ピングフ ァ イルが *<install\_dir>*/conf/com/trulogica/truaccess/connector/ schema/spml ディレクトリにコピーされます。この「<install\_dir>」は、エージェン トのインストールフォルダを意味します。
- 9 **[Next]** をクリックします。 [Configuring the Agent] 画面が表示されます。

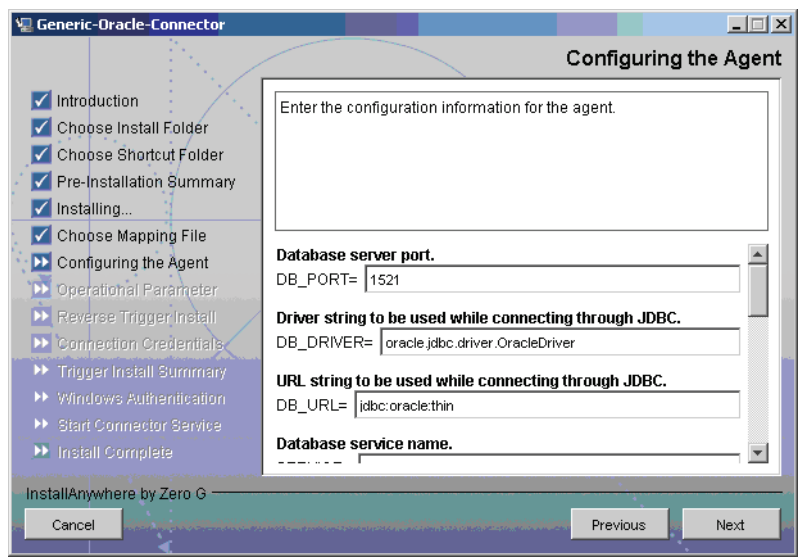

10 [Configuring the Agent] 画面で設定パラメータを指定します。これらのパラメータについて は、以下の表を参照してください。

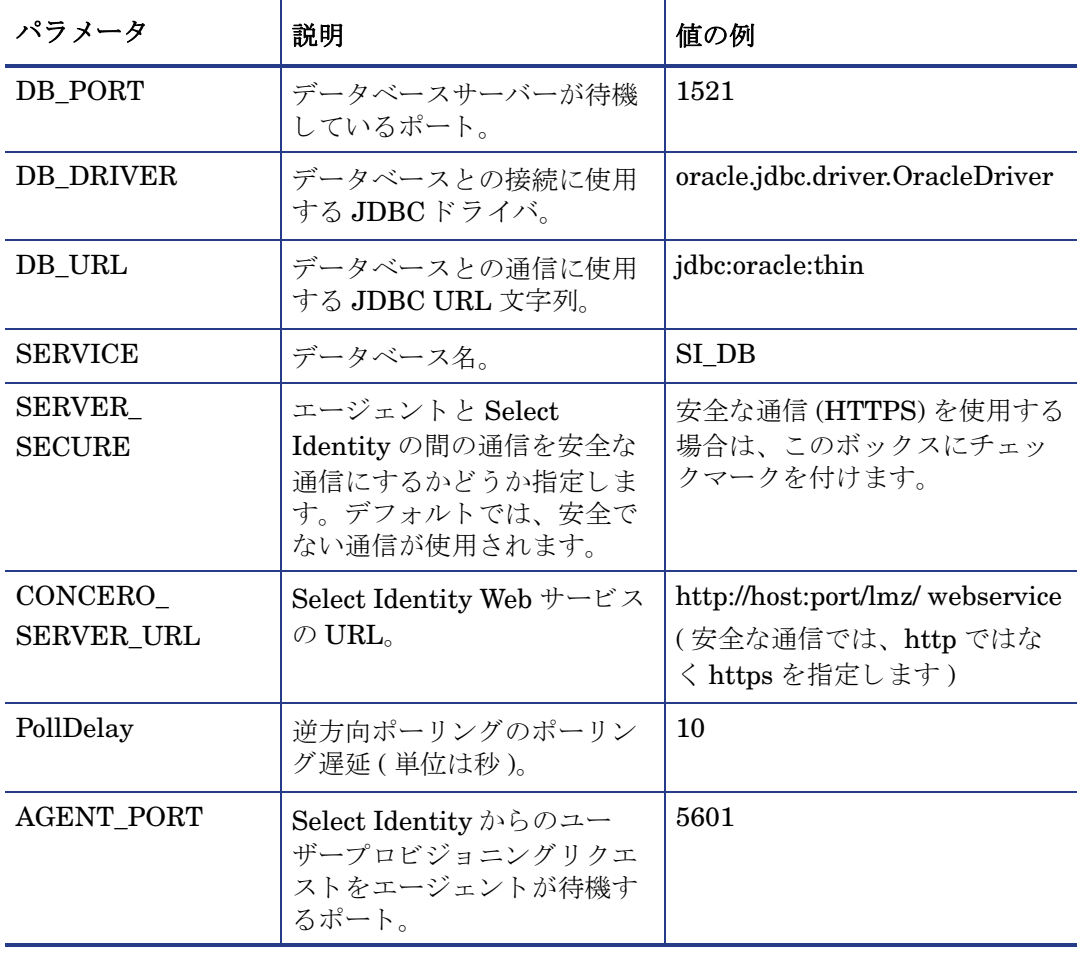

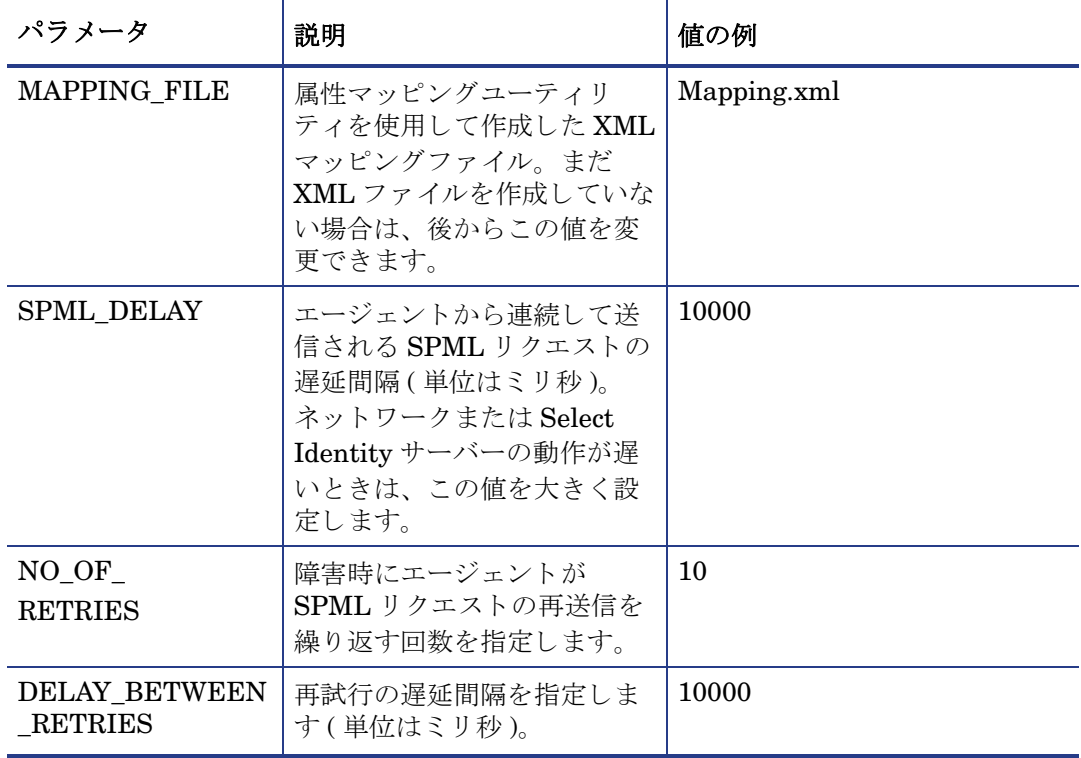

<u>|</u> インストール後にこれらの値を変更するときは、properties.ini ファイルを編集 します。このファイルは、<install\_dir>\conf ディレクトリにあります。

値を指定し た ら、 **[Next]** を ク リ ッ ク し ます。 [Create Keystore] 画面が表示 されます。

11 [Create Keystore] 画面では、キーを格納するキーストアを作成するための構成パラメータを 指定します。キーストアはリソースパスワードを暗号化するために使用されます。構成パラ メータは以下の表で解説します。

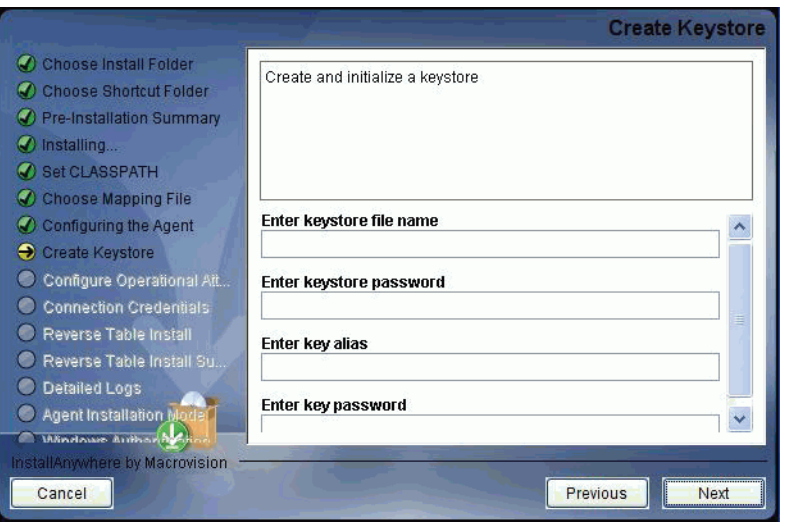

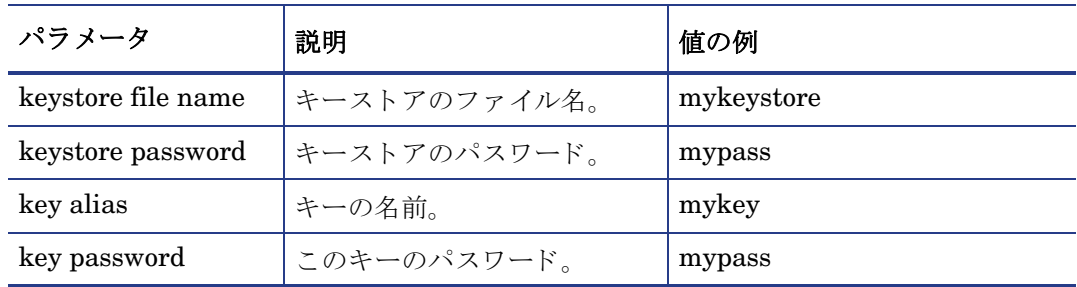

値を指定し た ら、 **[Next]** を ク リ ッ ク し ます。 [Configure Operational Attributes] 画面が表示 されます。

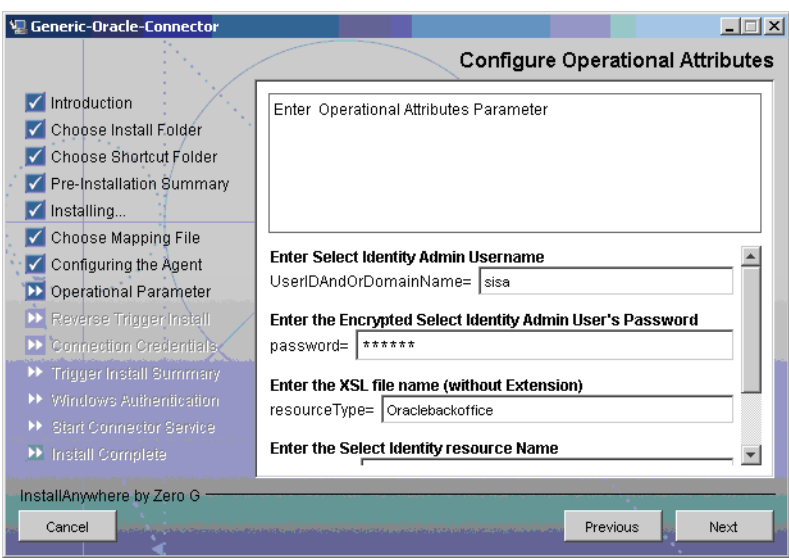

12 リバース同期の要求時に Select Identity サーバーに送信される操作属性を指定します。これ らの属性については、以下の表を参照してください。

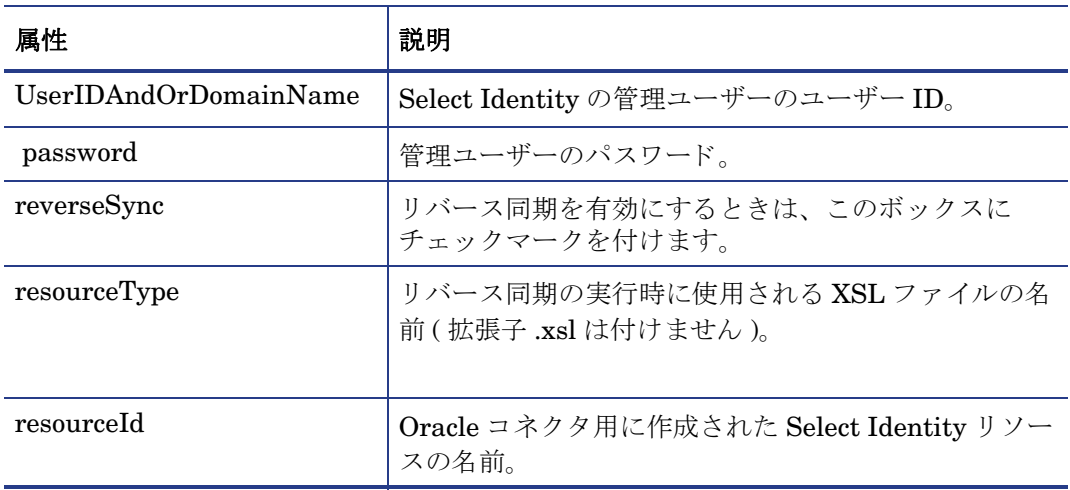

<u>▶ インストール後にこれらの値を変更するときは、opAttributes.properties</u> ファイルを編集します。このファイルは、<install\_dir>\conf ディレクトリに あ り ます。

属性を入力したら、[Next] をクリックします。[Connection Credentials] 画面が表示されます。

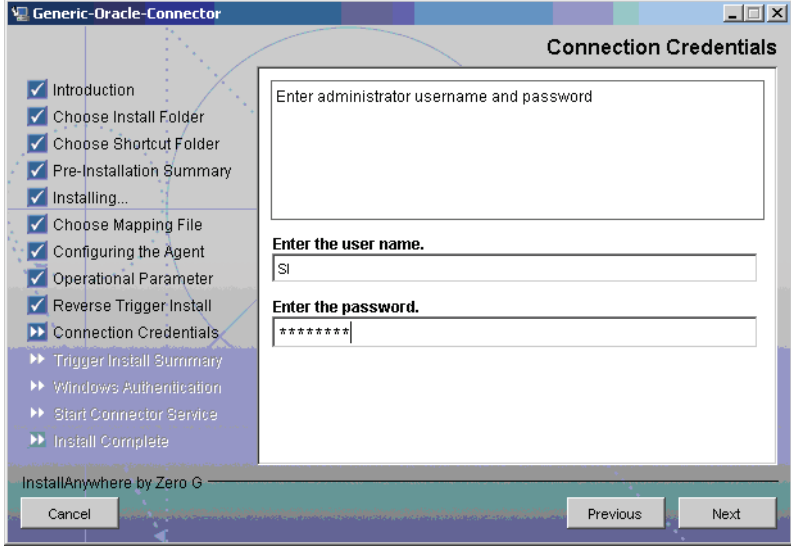

13 エージェントがデータベースとの接続時に使用する Oracle ユーザーのユーザー名とパス ワードを指定します。このユーザーには管理者権限が必要です。指定したら、[Next] をク リックします。 [Reverse Trigger Install] 画面が表示されます。

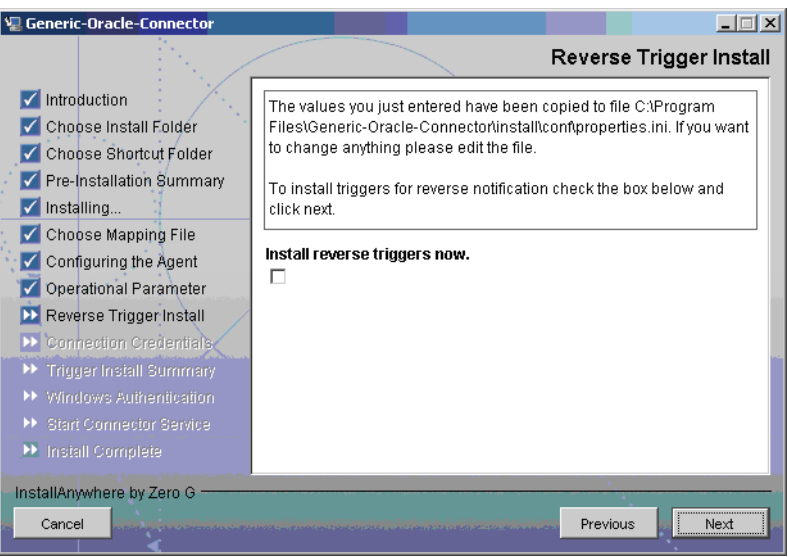

14 リバース同期を有効にするには、リバーストリガをインストールする必要があります。トリ ガをインストールします。 [Install Triggers Now] ボックスにチェックマークを付け、[Next] をクリックします。 [Trigger Install Summary] 画面が表示されます。

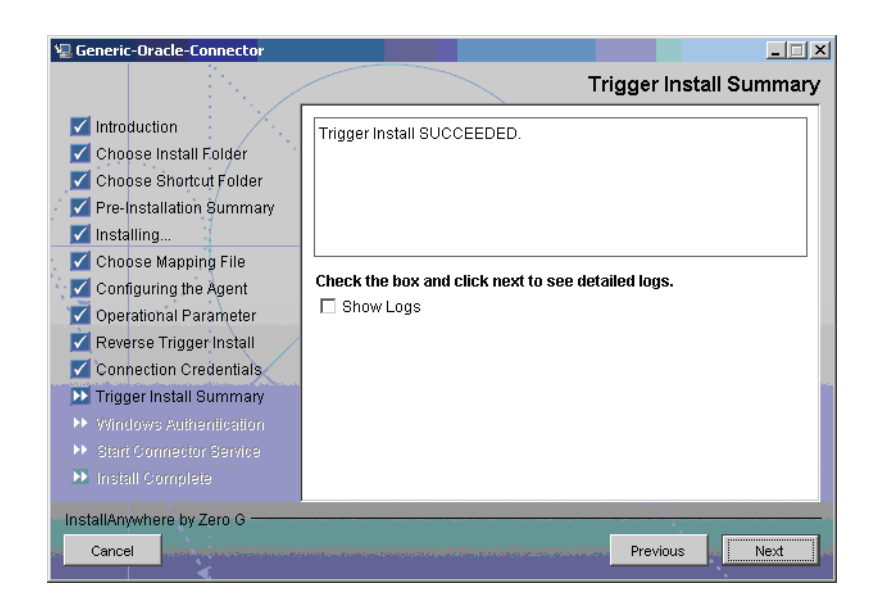

- 15 詳細な ロ グの内容を確認し ます。 [ShowLogs] ボ ッ ク スにチェ ッ クマーク を付け、 **[Next]** を ク リックします。[Detailed Logs] 画面が表示されます。
- 16 **[Next]** をクリックします。[Agent Installation Mode] 画面が表示されます。

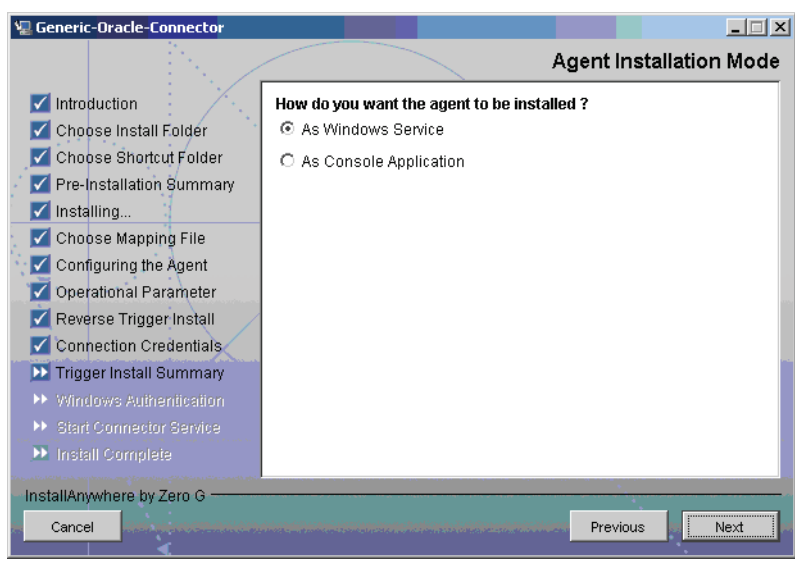

- 17 [Agent Installer Mode] 画面では、 以下のいずれかの操作を行います。
	- エージェントを Windows サービスとして実行する場合は、[As Windows Service] ラジ オボ タ ン を選択し、 **[Next]** を ク リ ッ ク し ます。 [Windows Authentication Parameters] 画面が表示されます ( [手順](#page-36-0) 18 を参照 )。
	- エージェントをコンソールアプリケーションとして実行する場合は、[As Console Application] ラジオボタンを選択し、[Next] をクリックします。 [Install Complete] 画面 が表示 されます ( [手順](#page-37-1) 21 を参照 )。

<span id="page-36-0"></span>18 [Windows Authentication Parameters] 画面には、 管理者権限を持つ Windows ユーザーの ユーザー名とパスワード、およびエージェントサービス名を指定するためのフィールドが表 示 されます。

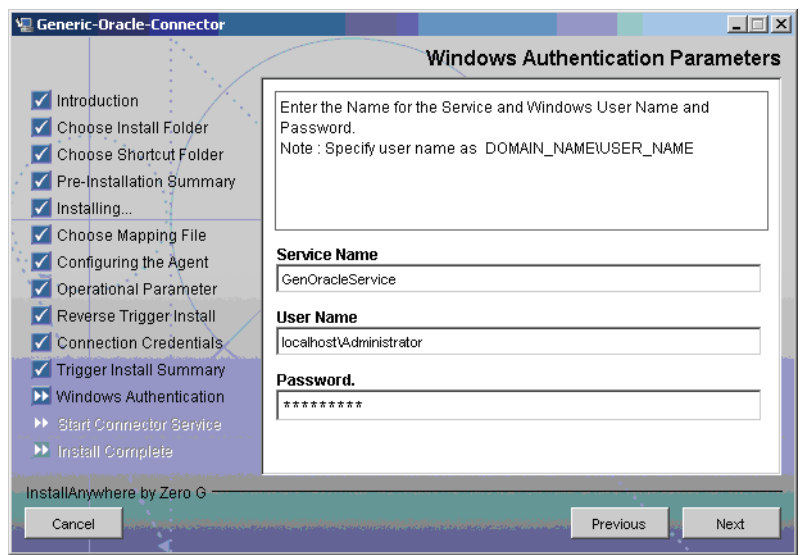

19 エージェントサービスの名前、および Windows 管理ユーザーのユーザー名とパスワードを 入力し、 **[Next]** を ク リ ッ ク し ます。 [Start SQL Connector Service] 画面が表示 されます。

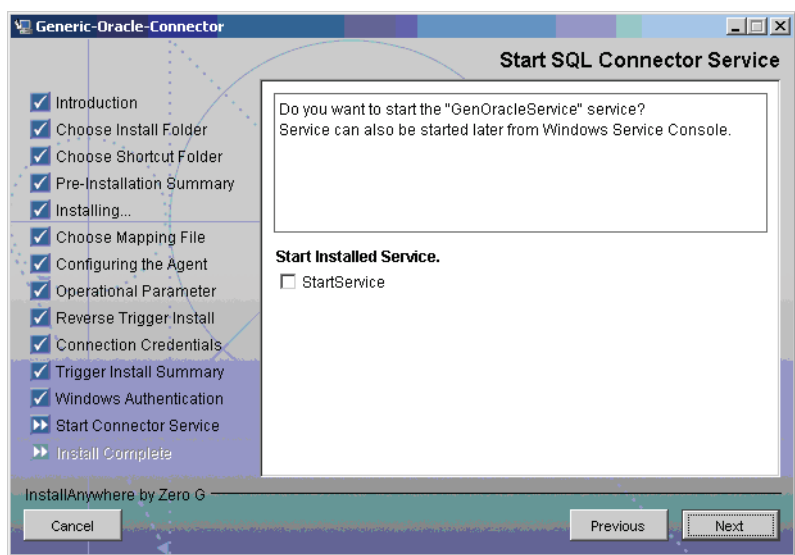

20 インストールの完了後、エージェントサービスが直ちに開始されるように設定します。 [StartService] ボ ッ ク スにチェ ッ クマーク を付け、 **[Next]** を ク リ ッ ク し ます。 [Install Complete] 画面が表示 されます。

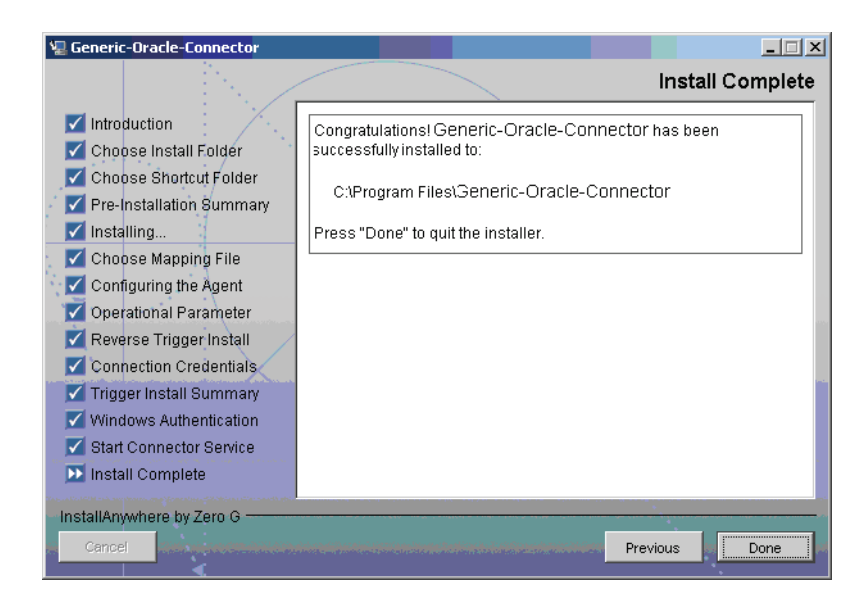

<span id="page-37-1"></span>21 **[Done]** をクリックします。

### <span id="page-37-0"></span>UNIX (Solaris または HP-UX)

- 1 コネクタリリースフォルダの Agent Installers ディレクトリに収録されている Oracle-Gen-AgentInstaller-Solaris.tar ファイルまたは Oracle-Gen-AgentInstaller-HPUX.tar ファイルの内容を、エージェントのホーム デ ィ レ ク ト リ と な るデ ィ レ ク ト リ に展開し ます (TAR フ ァ イルの展開には **tar xvf** を使用 します)。これにより、ホームディレクトリの Oracle-Gen-AgentInstaller-Solaris ディレクトリ、または Oracle-Gen-AgentInstaller-HP-UX ディレクトリ内に必要な ディレクトリ構造が作成されます。
- 2 以下のコマンドを実行してウィザードを起動します。
	- *<agent\_home>*/Oracle-Gen-AgentInstaller-Solaris/GenericOracleConnector.bin または

```
<agent_home>/Oracle-Gen-AgentInstaller-HP-UX/GenericOracleConnector.bin
以下のメッセージが表示されます。
```

```
===============================================================
Extracting the installation resources from the installer archive... 
Configuring the installer for this system's environment... 
Launching installer... 
Preparing CONSOLE Mode Installation... 
========================================================== 
(created with InstallAnywhere by Zero G)
------------------------------------------------------------
Choose Install Folder
---------------------
Where would you like to install?
Default Install Folder: /Generic-Oracle-Connector
ENTER AN ABSOLUTE PATH, OR PRESS <ENTER> TO ACCEPT THE DEFAULT:
```
3 エージェントのインストール先を指定します。パスを入力し、**ENTER** キーを押すします。デ フ ォル ト 設定をそのま ま適用する場合は、 何 も入力せずに **ENTER** キーを押し ます。 以下の メ ッ セージが表示されます。

```
===============================================================
Choose Link Location 
-------------------- 
Where would you like to create links?
->1- Default: /
2- In your home folder
3- Choose another location...
4- Don't create links
ENTER THE NUMBER OF AN OPTION ABOVE, OR PRESS <ENTER> TO ACCEPT THE 
DEFAULT:
```
4 エージェントのショートカットの作成先を選択します。表示されるオプションから適切な番 号を選択し、ENTER キーを押します。デフォルトの設定をそのまま適用する場合は、何も入 力せずに **ENTER** キーを押し ます。 以下の メ ッ セージが表示 されます。

```
===============================================================
Pre-Installation Summary
------------------------
Please Review the Following Before Continuing:
Product Name:
Generic-Oracle-Connector
Install Folder:
/install_dir
Link Folder:
/
Disk Space Information (for Installation Target):
Required: xxx bytes
Available: yyy bytes
PRESS <ENTER> TO CONTINUE:
```
5 インストール前の概要情報を確認し、ENTER キーを押します。以下のメッセージが表示され ます。

```
===============================================================
Installing...
-------------
[===============|===============|==============|==============]
[---------------|----------------|--------------|-------------]
===============================================================
Configuring the Agent
---------------------
Enter the port number where database server listens. Hit <ENTER>
to accept default.
Enter DB PORT : (DEFAULT: 1521 ):
```
6 データベースのポー ト 番号を指定し、 **ENTER** キーを押し て先に進みます。 デフ ォル ト の設定 をそのまま適用する場合は、何も入力せずに ENTER キーを押します。以下のメッセージが 表示されます。

```
===============================================================
Configuring the Agent
---------------------
```
Enter the driver string (Driver string to be used by Java program to connect to the database). Enter the database driver : (DEFAULT: oracle.jdbc.driver.OracleDriver):

7 データベース ド ラ イバの名前を入力し、 **ENTER** キーを押し ます。 デフ ォル ト の設定をそのま ま適用する場合は、 何 も入力せずに **ENTER** キーを押し て先に進みます。 以下の メ ッ セージ が表示 されます。

```
===============================================================
Configuring the Agent
---------------------
Enter the driver URL (URL to be used by Java program to connect
to the database).
Enter the database URL : (DEFAULT: jdbc:oracle:thin):
```
8 JDBC URL を入力し、 **ENTER** キーを押し ます。 デフ ォル ト の設定をそのま ま適用する場合 は、 何 も入力せずに **ENTER** キーを押し て先に進みます。 以下の メ ッ セージが表示 されます。

```
===============================================================
Configuring the Agent
---------------------
Enter the database service name.
Enter the service name : (DEFAULT: ): SIDB
```
9 データベースの名前を入力し、 **ENTER** キーを押し ます。 デフ ォル ト の設定をそのま ま適用す る場合は、 何 も入力せずに **ENTER** キーを押し て先に進みます。 以下の メ ッ セージが表示 されます。

```
===============================================================
Configuring the Agent
---------------------
Enable Server Secure (Y/N) ?
Enable Server Secure : (DEFAULT: N) : y
```
10 安全な通信を有効にする場合は、 **y** を入力し て **ENTER** キーを押し ます。 デフ ォル ト の設定を そのま ま適用する ( 安全な通信を使用し ない ) 場合は、 何 も入力せずに **ENTER** キーを押して 先に進みます。 以下のメッセージが表示されます。

```
===============================================================
Configuring the Agent
---------------------
```

```
Enter the URL where spml is to be sent by reverse sync.
Enter the concero server URL : (DEFAULT: ): http://
localhost:7001/lmz/webservice
```
11 SPML リ ク エス ト の送信先 と な る Select Identity Web サービ スの URL を入力し、 **ENTER** キーを押し ます。 デフ ォル ト の設定をそのま ま適用する場合は、 何 も入力せずに **ENTER** キーを押します。安全な通信を有効にするときは、Web サービスの URL を HTTPS 形式で 指定する必要があります。以下のメッセージが表示されます。

```
===============================================================
Configuring the Agent
---------------------
Enter the interval (in seconds) at which polling is desired for reverse 
sync.
Enter poll delay : (DEFAULT: 10):
```
12 エージェントはリソースに対する変更を定期的に確認します。このポーリング間隔(単位は 秒 ) を入力し、 **ENTER** キーを押し ます。 デフ ォル ト の設定をそのま ま適用する場合は、 何 も 入力せずに **ENTER** キーを押し ます。 以下の メ ッ セージが表示されます。

```
===============================================================
Configuring the Agent
---------------------
Enter the port where the agent should listen.
Enter the agent port : (DEFAULT: ):6000
```
13 エージェントが待機するポートの番号を入力し、ENTER キーを押します。デフォルトの設定 をそのまま適用する場合は、何も入力せずに ENTER キーを押します。以下のメッセージが 表示されます。

```
===============================================================
Configuring the Agent
---------------------
Enter the time (in milli seconds) for which the agent should
wait before sending SPML.
Enter the spml delay : (DEFAULT: 100):
```
14 エージェントが Select Identity サーバーに SPML リクエストを送信するまでの遅延時間 (単 位は ミ リ 秒 ) を入力し、 **ENTER** キーを押し ます。 デフ ォル ト の設定をそのま ま適用する場合 は、 何 も入力せずに **ENTER** キーを押し ます。 以下の メ ッ セージが表示 されます。

```
===============================================================
Configuring the Agent
---------------------
Enter the Number of Retries to send SPML
Number of Retries to send SPML : (DEFAULT: 3): 5
```
15 障害が発生した場合、エージェントは Select Identity サーバーに SPML リクエストの再送信 を試みます。この試行回数を入力し、ENTER キーを押します。デフォルトの設定をそのまま 適用する場合は、 何も入力せずに **ENTER** キーを押し ます。 以下の メ ッセージが表示されます。

```
===============================================================
Configuring the Agent
---------------------
```

```
Enter the time (in milliseconds) This is Delay Between Retries
(Number of mSec the agent will wait before going to next Retry)
Enter the spml retry delay : (DEFAULT: 100): 10000
```
16 障害が発生した場合、エージェントは Select Identity サーバーに SPML リクエストを再送 信し ます。 この再送信までの遅延時間 ( 単位は ミ リ 秒 ) を入力し、 **ENTER** キーを押し ます。 デフ ォル ト の設定をそのま ま適用する場合は、 何 も入力せずに **ENTER** キーを押します。以下のメッセージが表示されます。

```
===============================================================
Configuring the Agent
---------------------
Enter Directory Path of the XML mapping file. (e.g. If the
mapping file is "/osd5/trulogica/xxx.xml", enter "/osd5/
trulogica/" including slashes)
Directory Path of the XML mapping file. (DEFAULT: ): /opt/
```
17 マッピングファイルへのパスを入力し (最後のスラッシュは必要ですが、ファイル名は不要 です )、 **ENTER** キーを押し ます。 デフ ォル ト の設定をそのま ま適用する場合は、 何も入力せ ずに **ENTER** キーを押し ます。 以下の メ ッ セージが表示されます。

```
===============================================================
Configuring the Agent
---------------------
Enter name of the XML mapping file. (Enter extension also.)
```
- Name of the XML mapping file. (Enter extension also.) (DEFAULT: ) : xxx.xml
- 18 マッピングファイルの名前を入力し、ENTER キーを押します。デフォルトの設定をそのまま 適用する場合は、 何も入力せずに **ENTER** キーを押し ます。 以下の メ ッセージが表示されます。

```
===============================================================
  XML Mapping Path
   -----------------
  This is your directory path of Mapping File
   "/opt/"
  This is the Mapping File
   "xxx.xml"
   Is it Correct Path ?(Y/N) (DEFAULT: Y): y
19 デフ ォル ト の設定 (y) をそのま ま適用する場合は、 何 も入力せずに ENTER キーを押し ます。
  値を変更する場合は、 n を入力し てか ら ENTER キーを押し ます。 y を適用し た場合は、 以下
  のメッセージが表示されます。
   ===============================================================
  Configure Operation Attribute Parameter
   ---------------------------------------
  Enter Select Identity Admin Username
  Select Identity Admin Username : (DEFAULT: ): sisa
20 Select Identity の管理者ユーザー名を入力し、 ENTER キーを押し ます。 以下の メ ッ セージが
  表示されます。
   ===============================================================
  Configure Operation Attribute Parameter
   ---------------------------------------
  Please Enter the Encrypted Select Identity Admin User's
  Password: abc123
21 管理者のパスワードを入力し、ENTER キーを押します。以下のメッセージが表示されます。
   ===============================================================
  Configure Operation Attribute Parameter
    ---------------------------------------
  Enter the XSL file name (without Extension)
  XSL file name (without Extension): (DEFAULT: ): Oraclemap
22 Select Identity サーバー上の XSL ファイルの名前を入力します。拡張子(.xsl) が入力されて
  いない こ と を確認し て、 ENTER キーを押し ます。 以下の メ ッ セージが表示 されます。
   ===============================================================
  Configure Operation Attribute Parameter
   ---------------------------------------
  Enter the Select Identity resource name
  Select Identity resource name : (DEFAULT: ): GenOracleResource
23 Select Identity の Oracle データベースサーバー リ ソースの名前を入力し、 ENTER キーを押
   します。以下のメッセージが表示されます。
   ===============================================================
  Configure Operation Attribute Parameter
   ---------------------------------------
  do you want to Enable Reverse Sync(true/false)?
  Enable Reverse Sync? (Y/N) (DEFAULT: Y): y
24 リ バース同期を使用するかど う か指定し ます。 使用する場合は y、 使用し ない場合は n を入
  力し、 ENTER キーを押し ます。 以下の メ ッ セージが表示 されます。
   ===============================================================
  Connection Credentials
   ----------------------
```

```
Enter user name.
```
Enter user name : (DEFAULT: ): TEST

25 管理権限を持つ Oracle データベースユーザーのユーザー名を入力し、 **ENTER** キーを押し ま す (エージェントはこのユーザー名でデータベースに接続します)。以下のメッセージが表 示 されます。

```
===============================================================
Connection Credentials
 ----------------------
This installation requires a password to continue.
Enter password : : password
```
26 キーストアを作成します。インストーラはキーストアを作成して、キーを生成します。キー ストアを使用してリソースパスワードが暗号化されます。たとえば、以下のコードは *mykeystore* と い う 名前のキース ト アを作成し ます。 キース ト アのパス ワー ド は *mypass* に 設定されます。 mykey という名前のキーが生成され、キーのパスワードは mypass2 になり ます。

```
===================================================================
Create Keystore
---------------
Enter keystore file name
Enter keystore file name: (DEFAULT: ): mykeystore
===================================================================
Create Keystore
---------------
Enter keystore password
Enter keystore password : : mypass
===================================================================
Create Keystore
---------------
Enter key alias
Enter key alias: (DEFAULT: ): mykey
================================================
Create Keystore
---------------
Enter key password
Enter key password : : mypass2
```
27 上記ユーザー名に対応するパスワードを入力し、ENTER キーを押します。以下のメッセージ が表示 されます。

```
===============================================================
Reverse Trigger Install
-----------------------------------
```

```
The values you just entered have been copied to file\
```
Generic-Oracle-Connector\conf\properties.ini. If you want to change anything please edit the file. Do you want to install reverse triggers now? (Y/N) (DEFAULT: Y) : y

28 リバース同期を有効にするには、リバーストリガをインストールする必要があります。トリ ガを イ ン ス ト ールする場合は、 **y** を入力し て **ENTER** キーを押し ます。 デフ ォル ト の設定をそ のまま適用する場合は、何も入力せずに ENTER を押します。このインストールを省略する 場合は、 **n** を入力し て **ENTER** キーを押し ます。 **y** を適用し た場合は、 以下の メ ッ セージが表 示 されます。

```
===============================================================
Reverse Trigger Install Summary
--------------------------------------
Reverse Trigger Install SUCCEEDED. Please see the logs for
details.
PRESS <ENTER> TO CONTINUE: y
```
29 **ENTER** キーを押し て先に進みます。 以下の メ ッ セージが表示 されます。

```
===============================================================
View Logs
---------
Do you want to see detailed logs? (Y/N) (DEFAULT: Y): y
```
30 インストールログファイルの内容を確認する場合は、yを入力して ENTER キーを押します。 それ以外の場合は、 **n** を入力して **ENTER** キーを押し ます。 以下の メ ッセージが表示されます。 ========================================================

```
Agent Installation Mode
-----------------------
```
Do you want to install agent as a Daemon process? (DEFAULT: Y)

31 エージェン ト を UNIX デーモン と して イ ン ス ト ールする場合は、 **y** を入力して **ENTER** キーを 押します。エージェントをコンソールアプリケーションとしてインストールする場合は、n を 入力して **ENTER** キーを押し ます。 **y** を適用した場合は、 以下の メ ッセージが表示されます。

```
========================================================
```
Get User Input -------------- Enter requested information Enter Application Name for Daemon (DEFAULT: ): OracleGenericAgent

32 デーモン名を入力し、 **ENTER** キーを押し ます。 以下の メ ッ セージが表示 されます。

```
========================================================
Daemon Status
Starting OracleGenericAgent...
PRESS <ENTER> TO ACCEPT THE FOLLOWING (OK):
========================================================
Summary
-------
Congratulations! Generic-Oracle-Connector has been successfully installed
to:
/space/Generic-Oracle-Connector
PRESS <ENTER> TO CONTINUE:
```
33 **ENTER** キーを押してインストールウィザードを終了します。

### <span id="page-44-0"></span>インストールされるファイル

エージェントに関連してインストールされるディレクトリ構造とファイルは以下のリストのとお り です。

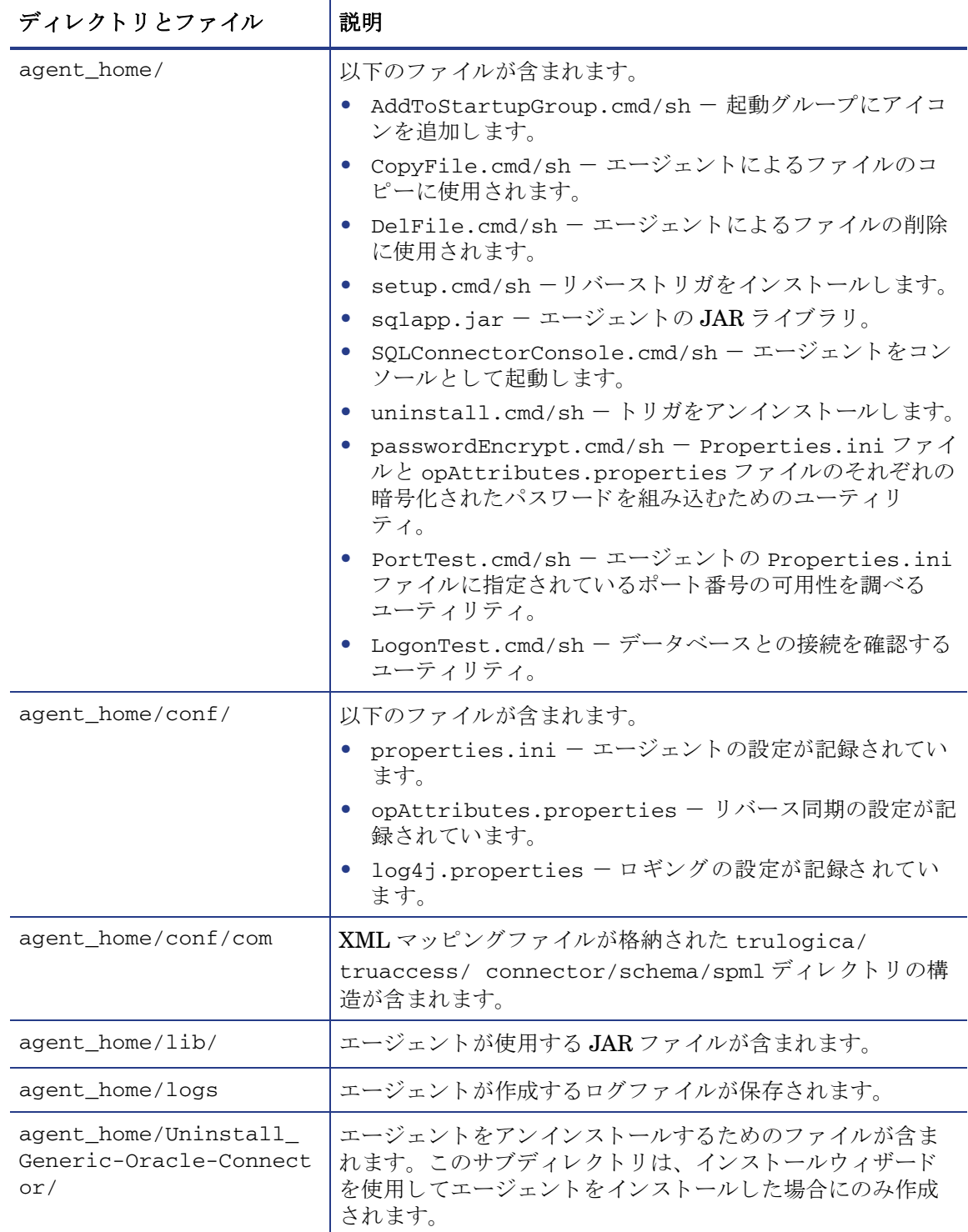

### <span id="page-45-0"></span>エージェントの起動

エージェントを起動するには、エージェントのホームディレクトリに格納された SQLConnectorConsole.cmd ファイル (Windows 環境 )、 または SQLConnectorConsole.sh ファイル (HP-UX 環境)を実行します。このプログラムは、データベースの管理権限を持つユー ザーのユーザー名 と パス ワー ド を使用し て、 ロ グをデータベースサーバーに記録し ます。

たとえば Windows 環境では、以下のファイルを実行します。

### *<agent\_home>*/**SQLConnectorConsole.cmd**

リバース同期(リバーストリガ)を実行する前に、またはこれを設定せずにエージェントを起動 すると、リバーストリガが無効であることを示すメッセージが表示されます。

### <span id="page-45-1"></span>エージェントデーモンの操作

エージェントを HP-UX または Solaris プラットフォームにインストールした場合は、以下の手 順を実行してエージェントのデーモンを開始します。

- 1 <agent home>/bin ィレクトリに移動します。
- 2 デーモンを開始するには、以下のコマンドを実行します。
	- **\$ ./SQLConAgent start**
- 3 デーモンを停止するには、以下のコマンドを実行します。
	- **\$ ./SQLConAgent stop**
- 4 デーモンのステータスを確認するには、以下のコマンドを実行します。
	- **\$ ./SQLConAgent status**

# <span id="page-45-2"></span>データベースアカウントと Select Identity のパスワードの変更

エージェントをインストールした後にデータベースアカウントのパスワード、または Select Identity の管理者パスワードを変更するときは、エージェントを更新して変更を適用する必要が あ り ます。

エージェントのパスワードを変更するには、Oracle データベースサーバーコンピュータで以下 の手順を実行します。

● データベースのパスワードを変更するには、Windows のコマンドプロンプトで以下のコマ ン ド を実行し ます。

*<install\_dir>\***passwordEncrypt.cmd -r** *<db-password>*

この 「*<install\_dir>*」 はエージ ェ ン ト の場所、 「*<db-password>*」 はデータベースの新しい パスワードを表します。

• Select Identity の管理者パスワードを変更するには、Windows のコマンドプロンプトで以 下のコマンドを実行します。

*<install\_dir>\***passwordEncrypt.cmd -s** *<SI-password>*

この 「*<install\_dir>*」 はエージ ェ ン ト の場所、 「*<SI-password>*」 は Select Identity の新しいパスワードを表します。

# <span id="page-46-0"></span>6 コネクタのアンインストール

Select Identity から Oracle コネクタをアンインストールするには、以下の手順を実行します。

- リソースの依存をすべて削除します。
- Select Identity からコネクタを削除します。
- アプリケーションサーバーからコネクタを削除します。
- エージェントをアンインストールします。

アプリケーションサーバーと Select Identity からのコネクタの削除については、『HP Select Identity Connector Deployment Guide』を参照してください。

## <span id="page-46-1"></span>Windows 環境からのエージェントのアンインストール

Windows サーバーからエージェントを削除するには、以下の手順を実行します。

- 1 [ スタート ] メ ニューから **[** プログラム **]** → **[Generic-Oracle-Connector]** → **[Uninstall Agent]** を選 択します。ウィザードが表示されます。
- 2 最初の画面の **[Next]** をクリックします。
- 3 インストールしたリバーストリガをアンインストールする場合は、データベースの資格証明 を指定し、 [Uninstall] をクリックします。
- 4 トリガが正しくアンインストールされたことを示すポップアップダイアログが表示された ら、 **[Continue]** を ク リ ッ ク し ます。
- 5 [Uninstall Complete] ダイアログが表示されるので、[Done] をクリックしてウィザードを終 了し ます。

# <span id="page-46-2"></span>UNIX (Solaris または HP-UX) 環境からのエージェントの アンインストール

UNIX サーバーからエージェントを削除するには、以下の手順を実行します。

1 以下のコマンドを実行してウィザードを起動します。

**agent\_home/Uninstall\_Generic-Oracle-Connector/ Uninstall\_Generic-Oracle-Connector**

以下の メ ッ セージが表示されます。

=============================================================== Preparing CONSOLE Mode Installation...

```
===============================================================
   (created with InstallAnywhere by Zero G)
        -----------------------------------------
      ===============================================================
   Uninstall Generic-Oracle-Connector
   ---------------------------------
   About to uninstall...
   Generic-Oracle-Connector
   This will remove features installed by InstallAnywhere. It will
   not remove files and folders created after the installation.
   PRESS <ENTER> TO CONTINUE:
2 ENTER キーを押して先に進みます。以下のメッセージが表示されます。
   ===============================================================
   Get User Input
   --------------
   Enter requested information
   Enter user name : (DEFAULT: ): TEST
3 データベースのユーザー名を入力し て ENTER キーを押し ます。 以下の メ ッ セージが表示 さ
   れます。
   ===============================================================
   Get User Input
   --------------
   Enter requested information
   Enter password : (DEFAULT: ): password
4 ユーザーのパスワードを入力し、ENTER キーを押します。インストーラによってリバースト
   リガが削除され (インストールされている場合)、削除の成功または失敗を示す以下のよう
   なメッセージが表示されます。
   ===============================================================
   Executed the command
   --------------------
   "/Generic-Oracle-Connector/Uninstall.sh" -userName "TEST" -password
   "password"
   Reverse Trigger Uninstall Summary
   Reverse Trigger Uninstall SUCCEEDED.
```
- 5 ログファイルの内容を確認する場合は [Show Logs] を選択し、ENTER キーを押します。
- 6 **ENTER** キーを押してウィザードを終了します。

# <span id="page-48-0"></span>A トラブルシューティング

この付録では、コネクタとそのエージェントのインストール時または使用時によく見られる問題 について説明し ます。

### <span id="page-48-1"></span>コネクタのインストール

ここでは、コネクタのインストール時または使用時によく見られる問題について説明します。

- コネクタの再配布後に Select Identity が現在のコネクタに関する情報を表示しない。 考えられる原因: アプリケーションが、キャッシュされたコネクタファイルを使用しています。 解決方法:アプリケーションサーバーを再起動します。
- Select Identity がマッピングファイルの最新情報を表示しない。

考えられる原因:アプリケーションサーバーが、キャッシュされたマッピングファイルを使 用しています。

解決方法: アプリケーションサーバーを再起動します。

● 既存のリソースのマッピングファイルが変更された場合に、リソースを変更して新しいマッ ピ ングフ ァ イルを追加し よ う とする と 、 次のエ ラー メ ッ セージが表示される。 Application cannot be modified at this time

考えられる原因:新しいマッピングファイルと古いファイルの間に大幅な不一致があります。 解決方法:

- 新しいマ ッ ピ ング フ ァ イルを使用し て新しい リ ソース を作成し ます。
- 現在の リ ソースのすべての属性のマ ッ ピ ングを解除し、 新しいマ ッ ピ ングフ ァ イルを参 照するようにリソースを変更します。ただし、すでにこのリソースを使用してユーザー のプロビジョニングを行っている場合は、2番目の方法は使用できません。
- Select Identity はユーザーを正しく追加するが、新しいユーザーがリソースのデータベース テーブルに反映されない。

考えられる原因:

- マッピングファイルに USER ENTITY の CREATE 処理が指定されていません。
- マッピングファイルに Key 属性およびその他の属性の CREATE 処理が指定されていま せん。

解決方法:属性マッピングユーティリティを使用して、Entity/Attribute に CREATE 処理を 追加します。エンティティの CREATE 処理の追加方法については、HP Select Identity 管 理者向けオンラインヘルプを参照してください。

## <span id="page-49-0"></span>エージェントとトリガのインストール

- ここでは、リバース同期のインストール時または設定時によく見られる問題について説明します。
- エージェントのインストール時に、次のいずれかのメッセージに似たエラーメッセージが表 示される。

Object already exists

Table\_Audit (or Column\_Audit) already exists

考えられる原因:おそらくエージェントの以前のインストール試行時または設定試行時に作 成された、トリガまたは監査テーブルが残されています。

解決方法 : uninstall.cmd を実行するか (Windows 環境 )、 または uninstall.sh (UNIX 環境 ) を実行してデータベースからトリガを削除します。データベースから Table Audit、 Column Audit、 SID TAB の各テーブルが削除されたことを確認してください。正しく削 除されていない場合は、そのテーブルを手動で削除してからエージェントトリガをインス ト ールし ます。

• NullPointerException という例外が発生する。

考え られる原因 : 指定し たマ ッ ピ ングフ ァ イルが ク ラ スパスに含まれていません。

解決方法:このファイルが Install/conf ディレクトリに格納されていることを確認します。 また、ファイル名が properties.ini ファイルに正しく指定されていることを確認してくださ い。 大文字 と小文字は区別 されます。 マ ッ ピ ング フ ァ イルの形式 も確認し て く だ さい。

● エージェントのインストールウィザードを起動できず、エラーメッセージが表示される。

考え られる原因 : 環境変数 System Path に JVM が含まれていない、 または Java 1.4 を使用 でき ません。

解決方法: System Path に Java 1.4 を追加してください。

- リ バース同期 ト リ ガの配布時にイ ン ス ト ールが停止し、 例外を示すメ ッセージが表示される。 考えられる原因 : 使用しているデフォルト JDK の Java が 1.4 より古いバージョンです。 解決方法: JAVA\_HOME 変数を Java バージョン 1.4 のパスに設定します。
- エージェントのインストールウィザードを起動できず、エラーメッセージが表示される。 考えられる原因: システム環境変数 PATH に JVM が含まれていません。または Java 1.4 を 使用でき ません。

解決方法: システム PATH に Java 1.4 を追加してください。

- JZ006 Exception. Cannot connect to database. というエラーメッセージが表示される。 考え られる原因 : ホ ス ト 名がデータベースサーバーの正しい IP ア ド レ スに解決 されていな い可能性があります。 解決方法: 適切な IP アドレスを指定します。
- エージェントのインストール時に、データベースのユーザー名とパスワードを正しく指定し ても、 Invalid Login credentials と い う エ ラー メ ッ セージが表示される。 考えられる原因:
	- 環境変数 JAVA HOME が正しく設定されていないか、まったく設定されていません。
	- システム CLASSPATH に JDBC ドライバの JAR が含まれていません。
- commons-logging.jar ファイルが *JAVA\_HOME*/jre/lib/ext フォルダに含まれ ています。
- ログファイルに記録されていないその他の原因が存在します。

解決方法:

- java.exe ファイルを含む bin フォルダにアクセスできるパスを JAVA\_HOME に設定し ます。
- JDBC の JAR のパスをシステム CLASSPATH に指定し ます。
- log4j-1.2.8.jar ファイルと commons-logging.jar を同じパスに配置し ます。
- 上記の方法で も解決で き ない場合は、 エージ ェ ン ト に付属する LogOnTest.cmd/sh ユーティリティを使用して問題をデバッグしてください。このユーティリティは、コマ ンドプロンプトから次のように実行します。

*<agent\_home\_folder>***/LogonTest.cmd -userName** *<db\_username>* **-Password** *<db\_password>*

これにより、データベースとの接続が試みられ、結果 ( またはエラー ) がコマンドウィ ン ド ウに返されます。

● エージェントをサービスとして登録するときに、指定した Windows アカウント名が受け付 けられない。

考えられる原因:

- Windows アカ ウ ン ト 名を完全な形式 (*<Domain\_Name>*/*<user name>*) で指定し ていま せん。
- —— ローカルアカウントを localhost\administrator という形式で指定しています。

解決方法:

- エージェントをサービスとして登録するときは、Windows ユーザー名 (およびドメイン 名)を完全な形式で指定する必要があります。
- $-$  localhost というアカウント名はサポートされません。その代わりに、ローカルアカウ ントの前にコンピュータ名を指定できます。たとえば、machine1\Administrator のよ うに指定してください。
- エージェントの配布中に CREATE VIEW permission denied in database というエラー メ ッ セージが表示される。 考えられる原因:データベースのユーザーアカウントにデータベースに必要な権限が足りま せん。
	- 解決方法: 適切な権限を持つユーザーを選択してエージェントをインストールします。
- エージェントの配布中に Class Not Found Exception caught Can not establish connection to the DB というエラーメッセージが表示される。 考えられる原因:データベースサーバーコンピュータのシステム CLASSPATH に JDBC ドラ イバのファイルが含まれていません。 解決方法: JDBC の JAR ファイルをシステム CLASSPATH に含めます。
- エージェントサービスは正しく登録されるが、開始されない。 考えられる原因:
	- 指定したユーザーアカウントの権限が不足しています。
	- コンピュータで複数の JVM インスタンスが実行されており、サポートされないバー ジョンの JRE (1.3 または 1.5) によってエージェントが呼び出されています。この場合 は、ログに以下のエラーが残されます。

Wrapper Started as Service

Launching a JVM...

```
| WrapperSimpleApp: Unable to locate the class 
com.trulogica.sql.conncore.commanager.ComManager: 
java.lang.UnsupportedClassVersionError:com/trulogica/truaccess/
connector/exception/TAConnectorException (Unsupported major.minor 
version 48.0)
```
解決方法 :

- [サービス]ウィンドウを開き、新たに登録したエージェントサービスを右クリックしま す。 [ プロパティ ] を選択し、 [ ログオン ] タブを選択します。 [ アカウント ] オプション が選択されている場合は、[ローカル システム アカウント]を選択してオプションを切 り替えます。
- ——異なるバージョンの JRE がインストールされていないかどうか、システムを調べます。 JRE 1.4 のみが実行され、システム PATH 変数と JAVA\_HOME 変数にこのバージョンが含 まれることを確認してください。
- Select Identity から Oracle テーブル列の DATE データ型へのプロビジョニング時に以下のエ ラー メ ッ セージが表示される。

java.sql.SQLException: [BEA][Oracle JDBC Driver][Oracle]ORA-01861: literal does not match format string

考えられる原因: DATE 型のテーブル列は、Date 型の Select Identity 属性にマッピングされ ます。 DATE 型のデフ ォル ト 形式は Oracle では DD-MMM-YY ですが、 Select Identity で Date 型の属性がサポートするのは汎用日付形式(YYYY-MM-DD HH:MM:SS)です。 Select Identity 側の日付形式が Oracle テーブルでサポートされる形式とは異なる場合にこのエラーが発生 し ます。

解決方法: DATE 型のテーブル列を String 型の Select Identity 属性にマッピングします。こ の場合、Oracle テーブルの列でサポートされる日付パターンを入力するために String 型の 属性にパターン制約を強制することができます。

• Select Identity または DB パスワードが Properties.ini および opAttributes.properties ファイルに書き込めません。

考えられる原因:

BouncyCastle Provider jar が <*JRE\_HOME*>/lib/ext ディ レ ク ト リ にコピーされていま せん。この場合は、ログに以下のエラーが残されます。

Change DB password:

Caused by: java.lang.ClassNotFoundException: org.bouncycastle.jce.provider.BouncyCastleProvider

Change SI password:

java.security.NoSuchAlgorithmException: Cannot find any provider supporting RSA/NONE/PKCS1PADDING

解決方法 :

使用中の jdk バージ ョ ンに適し た BouncyCastle Provider jar ファ イルを **http:// www.bouncycastle.org/** からダウン ロード して、 jar ファ イルを <*JRE\_HOME*>/lib/ ext ディレクトリにコピーします。

● エージェントのデーモンアプリケーションを開始できません。 考えられる原因:

BouncyCastle Provider jar が <*JRE\_HOME*>/lib/ext ディ レ ク ト リ にコピーされていま せん。この場合は、ログに以下のエラーが残されます。

Caused by: java.lang.ClassNotFoundException: org.bouncycastle.jce.provider.BouncyCastleProvider

解決方法 :

使用中の jdk バージ ョ ンに適し た BouncyCastle Provider jar ファ イルを **http:// www.bouncycastle.org/** からダウン ロード して、 jar ファ イルを <*JRE\_HOME*>/lib/ ext ディレクトリにコピーします。

## <span id="page-52-0"></span>エージェントの実行

ここでは、エージェントの実行時によく見られる問題について説明します。

- 以下の よ う な例外 メ ッ セージが表示される。 java.net.BindException: Address in use: JVM\_Bind 考えられる原因: システムでエージェントが待機しているポートが、おそらくは別に呼び出 されたエージェントによってすでに使用されています。 解決方法: 以前に呼び出したエージェントを停止してからエージェントを実行します。
- 以下のようなエラーメッセージが表示される。 Invalid Object schema.tableName 考えられる原因:マッピングファイルに誤ったスキーマが指定されています。 解決方法: マッピングファイルを調べます。マッピングファイル形式の詳細については、 HP Select Identity 管理者向けオンラインヘルプを参照してください。
- 以下のようなエラーメッセージが表示される。 Invalid Object Table\_Audit or Column\_Audit 考えられる原因: 監査テーブルが削除または移動されています。または、トリガにアクセス できません。トリガが失敗すると、トリガを呼び出した操作もロールバックされます。 解決方法: 監査テーブル (Table Audit、 Column Audit) が使用可能であることを確認しま す。それでも解決できず、コネクタの操作が失敗するときは、トリガと監査のテーブルをア ンインストールすることで解決できますが、アンインストールによってリバース同期は停止 し ます。
- エージェントコンソールの起動時に Log4jFactory という例外が発生する。 考えられる原因: エージェントがクラスパスから log4j-1.2.8.jar ファイルを検出でき ません。 解決方法: クラスパスに JAR ファイルを追加します。
- エージェントの起動時または実行時に The system cannot find the path specifiedと いうエラーメッセージが表示されます。 考えられる原因:エージェントがシステム PATH から Java を検出できません。 解決方法 : データベースサーバーコンピュータに JAVA\_HOME 変数が設定され、システム PATH に Java が含まれていることを確認してください。
- リバース同期のパスワードリセットリクエストが正しく送信されたことはエージェントログ に記録されているが、Select Identity ではリクエストのステータスが更新されず、Select Identity でパスワードが更新されない。

考えられる原因: Oracle データベース用に Select Identity に作成されたリソースの User Reconciliation Policy の Recon Filter が ExtendedSPMLRequestFilter に設定され ていません。

解決方法: パスワードリセットのためにエージェントから送信される拡張リクエストは、そ のままでは Select Identity に受け付けられません。 Select Identity が拡張リクエストを受け 付ける よ う にするには、 Recon Filter の設定が必要です。